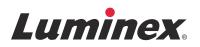

# *Operation Manual* | RUO **ARIES<sup>®</sup> System**

Model: ARIES M12V1 ARIES Software v1.0

For Research Use Only. Not for use in diagnostic procedures.

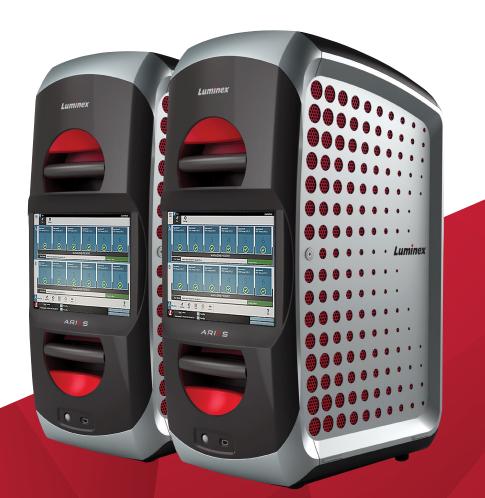

© 2015 - 2018 Luminex Corporation. All rights reserved. No part of this publication may be reproduced, transmitted, transcribed, or translated into any language or computer language, in any form or by any means without prior express, written consent of Luminex Corporation.

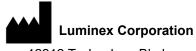

12212 Technology Blvd. Austin, TX 78727 U.S.A.

#### **Technical Support**

Telephone: 512-381-4397 North America Toll Free: 1-877-785-2323 International Toll Free: + 800-2939-4959 Email: *support@luminexcorp.com www.luminexcorp.com* 

**ARIES<sup>®</sup>** System Operation Manual

Model: ARIES M12V1 ARIES Software v1.0

PN 89-00002-00-441 Rev. E November 2018

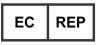

Luminex B.V. Het Zuiderkruis 1 5215 MV 's-Hertogenbosch The Netherlands

# CE

Luminex Corporation (Luminex) reserves the right to modify its products and services at any time. This guide is subject to change without notice. Although prepared to ensure accuracy, Luminex assumes no liability for errors or omissions, or for any damages resulting from the application or use of this information.

Luminex and ARIES are trademarks of Luminex Corporation, registered in the U.S. and other countries.

All other trademarks, including Microsoft<sup>®</sup>, Windows<sup>®</sup>, Life Technologies<sup>™</sup>, Wi-Fi<sup>®</sup>, and Berkshire<sup>™</sup> Durx<sup>™</sup> are trademarks of their respective companies.

This product, or use thereof, is covered, in whole or in part, or made by processes covered by one or more patents: *www.luminexcorp.com/patents*.

### Standard Terms and Conditions for use of Instrument Product

By opening the packaging containing this instrument product ("Product") or by using such Product in any manner, you are consenting and agreeing to be bound by the following terms and conditions. You are also agreeing that the following terms and conditions constitute a legally valid and binding contract that is enforceable against you. If you do not agree to all of the terms and conditions set forth below, you must promptly return the Product for a full refund prior to using them in any manner.

1. Acceptance - <u>ALL SALES ARE SUBJECT TO AND EXPRESSLY CONDITIONED UPON THE</u> <u>TERMS AND CONDITIONS CONTAINED HEREIN, AND UPON BUYER'S ASSENT THERETO. NO</u> <u>VARIATION OF THESE TERMS AND CONDITIONS SHALL BE BINDING UPON LUMINEX</u> <u>CORPORATION AND ITS AFFILIATES (COLLECTIVELY, "LUMINEX") UNLESS AGREED TO IN</u> <u>WRITING AND SIGNED BY AN AUTHORIZED REPRESENTATIVE OF LUMINEX.</u>

For purposes of this agreement, "Seller" shall mean either Luminex, if the Product is purchased or otherwise acquired directly from Luminex, or a Luminex authorized reseller. Buyer, by accepting the Product, shall be deemed to have assented to the terms and conditions set forth herein, notwithstanding any terms contained in any prior or later communications from Buyer and whether or not Seller shall specifically or expressly object to any such terms.

Warranties - THIS WARRANTY IS APPLICABLE FOR PARTS AND SERVICE FOR LUMINEX 2. INSTRUMENTS OR OTHERWISE ACQUIRED PURCHASED DIRECTLY FROM LUMINEX BY BUYER AND ONLY TO THE EXTENT SUCH INSTRUMENTS ARE LOCATED IN THE COUNTRIES LISTED ON LUMINEX'S WEBSITE LOCATED AT WWW.LUMINEXCORP.COM/ COVERAGECOUNTRIES ("WARRANTY COVERAGE COUNTRIES"). LUMINEX MAKES NO WARRANTY, EITHER EXPRESS OR IMPLIED, WITH RESPECT TO PRODUCTS SOLD. DISTRIBUTED, LOCATED OR USED OUTSIDE OF THE WARRANTY COVERAGE COUNTRIES. PRODUCTS SOLD OUTSIDE OF THE WARRANTY COVERAGE COUNTRIES ARE SOLD ONLY ON AN "AS IS, WHERE IS" BASIS. NOTWITHSTANDING THE FOREGOING, LUMINEX SHALL PROVIDE BUYER A WARRANTY ON FIELD SERVICE PARTS ("FS-PARTS") PROCURED FROM LUMINEX FOR MAINTENANCE OF LUMINEX INSTRUMENTS IN ALL COUNTRIES IN THE WORLD AND PER THE TERMS AND CONDITIONS HEREIN. TO THE EXTENT THAT THE FOREGOING DISCLAIMERS ARE INVALID OR UNENFORCEABLE UNDER THE LAWS OF ANY JURISDICTION, THE WARRANTY, DISCLAIMER, LIMITATION OF LIABILITY AND OTHER PROVISIONS SET FORTH BELOW SHALL THEREUPON BE EFFECTIVE TO THE FULLEST EXTENT PERMITTED BY APPLICABLE LAW.

Notwithstanding Buyer's acceptance thereof, if Product is purchased or otherwise acquired directly from Luminex, Luminex warrants that for a period of twelve (12) months from date of shipment that: (i) the Product shall conform in all material respects with the Product Specifications provided by Luminex with the Product, and (ii) the FS-PARTS for the Products are free from defects in materials and workmanship. The warranty provided herein specifically excludes any software or hardware not provided by Luminex. If Product is purchased from a Luminex authorized reseller, any warranty obligations shall be provided in writing directly by such Luminex authorized reseller to Buyer. <u>THIS</u> <u>WARRANTY IS EXCLUSIVE AND LUMINEX MAKES NO OTHER WARRANTY, EXPRESS OR</u> IMPLIED, INCLUDING, WITHOUT LIMITATION, ANY IMPLIED WARRANTY OF

<u>MERCHANTABILITY, FITNESS FOR A PARTICULAR PURPOSE, OR NON-INFRINGEMENT.</u> Seller's warranties made in connection with this sale shall not be effective if Seller has determined, in its sole discretion, that Buyer has misused the Product in any manner, has failed to use the Product in accordance with industry standards or practices, or has failed to use the Product in accordance with instructions, if any, furnished by Seller.

BUYER'S EXCLUSIVE REMEDY WITH RESPECT TO PRODUCT PROVED TO SELLER'S SATISFACTION TO BE DEFECTIVE OR NONCONFORMING SHALL BE REPAIR OR REPLACEMENT OF SUCH PRODUCTS WITHOUT CHARGE OR REFUND OF THE PURCHASE PRICE, IN SELLER'S SOLE DISCRETION, UPON THE RETURN OF SUCH PRODUCTS IN ACCORDANCE WITH SELLER'S INSTRUCTIONS BELOW. NEITHER SELLER NOR LUMINEX SHALL IN ANY EVENT BE LIABLE FOR INCIDENTAL, CONSEQUENTIAL OR SPECIAL DAMAGES OF ANY KIND RESULTING FROM ANY USE OR FAILURE OF THE PRODUCT, EVEN IF SELLER OR LUMINEX HAS BEEN ADVISED OF THE POSSIBILITY OF SUCH DAMAGES, INCLUDING, WITHOUT LIMITATION, LIABILITY FOR LOSS OF WORK IN PROGRESS, DOWN TIME, LOSS OF REVENUE OR PROFITS, FAILURE TO REALIZE SAVINGS, LOSS OF PRODUCTS OF BUYER OR OTHER USE OR ANY LIABILITY OF BUYER TO A THIRD PARTY ON ACCOUNT OF SUCH LOSS, OR FOR ANY LABOR OR ANY OTHER EXPENSE, DAMAGE OR LOSS OCCASIONED BY SUCH PRODUCT, INCLUDING PERSONAL INJURY OR PROPERTY DAMAGE UNLESS SUCH PERSONAL INJURY OR PROPERTY DAMAGE IS CAUSED BY SELLER'S GROSS NEGLIGENCE.

In the event that the Product or an FS-PART fails to conform to the warranty set forth herein, during the warranty period: (i) Buyer shall notify Luminex in a timely manner in writing that such Product or FS-PART, as applicable, failed to conform and shall furnish a detailed explanation of any alleged nonconformity; (ii) Buyer, at its expense, will contact either Luminex or a Luminex trained service engineer to assess the issue and identify the defective Product or FS-PART, as applicable; and (ii) at Luminex's option and election, Buyer shall either return such nonconforming Product or FS-PART to Luminex (at its manufacturing facility or at a place designated by Luminex) or destroy such Product or FS-PART, as applicable, and provide Luminex with written certification of destruction. In the event that a Product or an FS-PART, as applicable, is returned to Luminex's manufacturing facility, Luminex may analyze such Product or FS-PART, as applicable, for nonconformities. In the event that Luminex determines that such Product or FS-PART, as applicable, is conforming, the Product or FS-PART, as applicable, shall be shipped to Buyer and Buyer shall be responsible for the payment for such Product or FS-PART, as applicable, and related shipping charges. In the event that Luminex determines that such Product or FS-PART, as applicable, is nonconforming, Luminex shall be responsible for the payment for such Product or FS-PART, as applicable, and related shipping charges. Except as expressly provided herein, Buyer shall not have the right to return a Product or FS-PART, as applicable, to Luminex without Luminex's prior written consent.

3. **Buyer's Use of Product** – Buyer shall not use this Product for any commercial purpose, including without limitation performance of testing services, unless expressly agreed to in writing by Luminex or as specifically authorized by Luminex through a Luminex authorized reseller. Buyer agrees that no rights or licenses under Luminex's patents shall be implied from the sale of the Product, except as expressly provided herein or as specifically agreed to in writing by Luminex, and Buyer does not receive any right under Luminex's patent rights hereunder. Buyer acknowledges and agrees that the Product is sold and licensed only for use with Luminex's beads, cassettes, or cartridges as applicable. For quality control purposes, Buyer shall not use the product with any microspheres, sheath fluid, cassettes or cartridges other than the beads, sheath fluid, cassettes and cartridges authorized by Luminex. Buyer further acknowledges that the Product has not received clearance from the United States Food and Drug Administration or other federal, state or local regulatory agencies and has not been tested by Seller or Luminex for safety or efficacy in food, drug, medical device, cosmetic, commercial or any other use, unless otherwise stated on the Product label or in Seller's technical specifications or material data sheets furnished to Buyer. Buyer expressly represents and warrants to Seller that Buyer will use the Product in accordance with the Product label, if applicable, and will properly test and use any Product in accordance with the practices of a reasonable person who is an expert in the field and in strict compliance with the United States Food and Drug Administration and all applicable domestic and international laws and regulations, now and hereinafter enacted.

BUYER HEREBY GRANTS TO LUMINEX A NONEXCLUSIVE, WORLDWIDE, UNRESTRICTED, ROYALTY-FREE, FULLY PAID-UP LICENSE, WITH THE RIGHT TO GRANT AND AUTHORIZE SUBLICENSES, UNDER ANY AND ALL PATENT RIGHTS IN INVENTIONS COMPRISING MODIFICATIONS, EXTENSIONS, OR ENHANCEMENTS MADE BY BUYER TO THE PRODUCT OR TO THE MANUFACTURE OR USE OF THE PRODUCT ("IMPROVEMENT PATENTS"), TO MAKE, HAVE MADE, USE, IMPORT, OFFER FOR SALE OR SELL ANY AND ALL OF THE PRODUCT; EXPLOIT ANY AND ALL METHODS OR PROCESSES; AND OTHERWISE EXPLOIT IMPROVEMENT PATENTS FOR ALL PURPOSES. NOTWITHSTANDING THE FOREGOING, "IMPROVEMENT PATENTS" SPECIFICALLY EXCLUDES PATENT CLAIMS CONCEIVED AND REDUCED TO PRACTICE BY BUYER CONSISTING OF METHODS OF SAMPLE PREPARATION, THE COMPOSITION OF MATTER OF THE SPECIFIC CHEMISTRIES OF THE ASSAYS DEVELOPED BY BUYER AND METHODS OF PERFORMING THE ASSAYS (I.E., THE PROTOCOL FOR THE ASSAY).

Buyer has the responsibility and hereby expressly assumes the risk to verify the hazards and to conduct any further research necessary to learn the hazards involved in using the Product. Buyer also has the duty to warn Buyer's customers, employees, agents, assigns, officers, successors and any auxiliary or third party personnel (such as freight handlers, etc.) of any and all risks involved in using or handling the Product. Buyer agrees to comply with instructions, if any, furnished by Seller or Luminex relating to the use of the Product and to not misuse the Product in any manner. Buyer shall not reverse engineer, decompile, disassemble or modify the Product. Buyer acknowledges that Luminex retains ownership of all patents, trademarks, trade secrets and other proprietary rights relating to or residing in the Product and Buyer receives no rights to such intellectual property rights by virtue of its purchase of Product other than as expressly set forth herein. Buyer shall have no right to use any trademarks owned or licensed to Luminex without the express written permission of Luminex.

- 4. Buyer's Representations, Release and Indemnity - Buyer represents and warrants that it shall use the Product in accordance with Paragraph 3, "Buyer's Use of Product," and that any such use of the Product will not violate any law, regulation, judicial order or injunction. Buyer agrees to release, discharge, disclaim and renounce any and all claims, demands, actions, causes of action and/or suits in law or equity, now existing or hereafter arising, whether known or unknown, against Seller and Luminex, and their respective officers, directors, employees, agents, successors and assigns (collectively the "Released Parties"), with respect to the use of the Product. Buyer agrees to indemnify and hold harmless the Released Parties from and against any suits, losses, claims, demands, liabilities, costs and expenses (including attorney, accounting, expert witness, and consulting fees) that any of the Released Parties may sustain or incur as a result of any claim against such Released Party based upon negligence, breach of warranty, strict liability in tort, contract or any other theory of law or equity arising out of, directly or indirectly, the use of the Product or by reason of Buyer's failure to perform its obligations contained herein. Buyer shall fully cooperate with the Released Parties in the investigation and determination of the cause of any accident involving the Product which results in personal injury or property damage and shall make available to the Released Parties all statements, reports, recordings and tests made by Buyer or made available to Buyer by others.
- 5. **Patent Disclaimer** Neither Seller nor Luminex warrants that the use or sale of the Product will not infringe the claims of any United States or other patents covering the Product itself or the use thereof in combination with other products or in the operation of any process.

89-30000-00-186 Rev F

#### End-User License Agreement (EULA) for Luminex® Software

This Luminex End-User License Agreement ("EULA") is a legal agreement between you (either an individual or a single entity, also referred herein as "you") the end-user and Luminex Corporation and its affiliates (collectively, "Luminex") regarding the use of Luminex or third party software product provided to you by Luminex or its authorized reseller, which includes computer software, scripts, algorithms, and online or electronic documentation and may include associated media and printed materials (if any) ("SOFTWARE"). The terms also apply to any updates, supplements, web content or Internet-based services, such as remote access.

BY USING, INSTALLING, OR ACCESSING THE SOFTWARE, YOU ACCEPT THESE TERMS. IF YOU DO NOT ACCEPT THESE TERMS, DO NOT USE, INSTALL, AND/OR ACCESS THE SOFTWARE. INSTEAD, RETURN IT TO LUMINEX OR THE LUMINEX AUTHORIZED RESELLER FROM WHICH YOU PURCHASED OR OBTAINED THE SOFTWARE (IF APPLICABLE, FOR A REFUND OR CREDIT). IF YOU COMPLY WITH THESE LICENSE TERMS, YOU HAVE THE RIGHTS TO USE THE SOFTWARE AS SPECIFICALLY SET FORTH BELOW.

- 1. **OVERVIEW.** The SOFTWARE is protected by copyright laws and international copyright treaties, as well as other intellectual property laws and treaties. The SOFTWARE is licensed, not sold.
- 2. ADDITIONAL LICENSING REQUIREMENTS AND/OR USE RIGHTS.
  - a. **Trial and Conversion.** Some or all of the SOFTWARE may be licensed on a trial basis. Your rights to use trial SOFTWARE are limited to the trial period. The trial SOFTWARE and length of the trial period are set forth during the activation process or otherwise set forth in a written agreement between Luminex and you. The SOFTWARE may be used for evaluation purposes only during the trial period and not for any commercial use, including without limitation to any diagnostic use. You may have the option to convert your trial rights to perpetual rights. Conversion options will be presented to you at the expiration of your trial period.
  - b. Activation. For certain SOFTWARE, you can activate the SOFTWARE by obtaining a license key provided by Luminex Technical Support at support@luminexcorp.com or 1-877-785-2323 or 1-512-381-4397.
  - c. **Branding.** You may only add additional branding or other graphics to SOFTWARE with Luminex's express written consent. For certain SOFTWARE, Luminex may permit you to upload your logo onto the SOFTWARE pursuant to the instructions and terms provided by Luminex.
  - d. **Upgrades.** You may only obtain updates or upgrades for the SOFTWARE from Luminex Technical Support at orders@luminexcorp.com or authorized resellers. For certain SOFTWARE, Luminex may permit downloading updates or upgrades from a Luminex authorized Website. For more information on obtaining updates from authorized resellers, see *http://www.luminexcorp.com*.
- 3. GRANT OF LICENSE. Subject to the terms and conditions of this EULA, Luminex hereby grants to you a non-exclusive, non-transferable, non-assignable license (without right to sublicense) under Luminex's copyrights and trade secrets to use the SOFTWARE on a single instrument if the software is embedded in the instrument or on a single computer running with a single unit of a specific model of Luminex instrument, as such model is identified on the packaging included with the SOFTWARE. For certain SOFTWARE that is not integrated into a Luminex instrument and provided on a separate medium and/or does not require activation, you may make one (1) copy of the SOFTWARE for backup or archival purposes only. For some of such SOFTWARE, you may also install the SOFTWARE on up to two (2) additional computers for purposes of performing ancillary tasks (i.e. preparing templates/protocols, performing further analysis or re-running previous data), provided such computers are at a single location and are NOT connected with a Luminex instrument. In addition, you may purchase the right to use the SOFTWARE on additional computers, as agreed to in writing with Luminex or its authorized reseller, for purposes of performing ancillary tasks (i.e. preparing templates/protocols, performing further analysis or re-running previous data), provided

such computers are at a single location and are NOT connected with a Luminex instrument. Although no rights or licenses under any of Luminex's patents are granted by or shall be implied from the license of the SOFTWARE or the sale of a Luminex instrument to you, the purchaser, you may obtain a license under Luminex's patents, if any, to use a Luminex instrument with microsphere beads or cassettes, as applicable, authorized by Luminex, or with kits developed, manufactured, and distributed by licensees authorized in writing by Luminex, by purchasing such beads, cassettes, or kits from Luminex or an authorized Luminex reseller or licensee.

#### 4. RESTRICTIONS.

- a. SOFTWARE must only be installed and operated on a single computer running with or in connection with a Luminex instrument, as set forth above.
- b. You may not use this SOFTWARE for any commercial purpose, including in the performance of testing services, unless expressly agreed to in writing by Luminex or as authorized in writing by Luminex through an authorized reseller of the SOFTWARE.
- c. You may only use the SOFTWARE with microspheres, cassettes or cartridges, as applicable, authorized by Luminex or with kits developed, manufactured and distributed by Luminex or by licensees authorized in writing by Luminex.
- d. You must maintain all proprietary notices on all copies of the SOFTWARE.
- e. You may not distribute copies of the SOFTWARE to third parties.
- f. You may not reverse-engineer, decompile, disassemble, or otherwise attempt to derive source code from the SOFTWARE.
- g. You may not copy (other than one backup or archival copy), sell, distribute, sublicense, rent, lease, transfer or grant any rights in or to all or any portion of the SOFTWARE.
- h. You must comply with all applicable laws and regulations, including Food and Drug Administration requirements, regarding the use of the SOFTWARE.
- i. You may not modify or prepare derivative works of the SOFTWARE, including modifying any branding or graphics.
- j. You may not use the SOFTWARE in a computer-based service business, in the operation of a service bureau, or otherwise for the benefit of any third party, or publicly display visual output of the SOFTWARE.
- k. You may not transmit the SOFTWARE over a network, by telephone, or electronically by any means.
- You acknowledge your obligation to inform your employees, consultants, and associates who will be using the SOFTWARE, of Luminex's labeling literature, warnings, instructions, notices, and other materials regarding proper use that Luminex has provided or may hereafter provide to you.
- 5. **TERM AND TERMINATION.** Your rights under this EULA are effective until termination. You may terminate this EULA at any time by destroying the SOFTWARE, including all computer programs and documentation, and erasing any copies residing on your computer equipment if the software is not embedded in the instrument. Luminex may terminate this EULA upon thirty (30) days written notice to you. Your rights under this EULA automatically terminate without further action on the part of Luminex if you do not comply with any of the terms or conditions of this EULA. Upon any termination of this EULA, you agree to destroy the SOFTWARE and erase any copies residing on your computer equipment.
- 6. RIGHTS IN SOFTWARE. All rights and title in and to the SOFTWARE and any copies thereof are owned by Luminex or its suppliers. This EULA is not a sale and does not transfer to you any title or ownership interest in or to the SOFTWARE or any patent, copyright, trade secret, trade name, trademark or other intellectual property right therein. You shall not remove, alter, or obscure any proprietary notices contained on or within the SOFTWARE and shall reproduce such notices on any back-up copy of the SOFTWARE. All title and intellectual property rights in and to the content which may be accessed through use of the SOFTWARE is the property of the respective content owner and

may be protected by applicable copyright or other intellectual property laws and treaties. This EULA grants you no rights to use such content.

- 7. **EXPORT RESTRICTIONS.** You agree that you will not export or re-export the SOFTWARE to any country, person, entity, or end-user subject to U.S.A. export restrictions or in a manner that is contrary to any local, provincial, state, national, international, and foreign laws or regulations applicable to you. You hereby warrant no state or federal agency has suspended, revoked, or denied your export privileges.
- 8. **NO WARRANTY.** THE SOFTWARE IS LICENSED "AS IS, WHERE IS." ANY USE OF THE SOFTWARE IS AT YOUR OWN RISK WITHOUT WARRANTY OF ANY KIND. THE SOFTWARE IS PROVIDED FOR USE ONLY WITH LUMINEX PRODUCTS. TO THE MAXIMUM EXTENT PERMITTED BY APPLICABLE LAW, LUMINEX AND ITS SUPPLIERS DISCLAIM ALL CONDITIONS, TERMS, REPRESENTATIONS, AND WARRANTIES, EITHER EXPRESS OR IMPLIED, STATUTORY OR OTHERWISE, INCLUDING BUT NOT LIMITED TO IMPLIED WARRANTIES OF MERCHANTABILITY, QUALITY, FITNESS FOR A PARTICULAR PURPOSE, TITLE, OR NONINFRINGEMENT OF INTELLECTUAL PROPERTY.
- 9. LIMITATION OF LIABILITY. IN NO EVENT SHALL LUMINEX, ITS AFFILIATES, LICENSORS, AUTHORIZED DISTRIBUTORS, OR SUPPLIERS BE LIABLE FOR ANY SPECIAL, INCIDENTAL, INDIRECT, OR CONSEQUENTIAL DAMAGES WHATSOEVER (INCLUDING, WITHOUT LIMITATION, DAMAGES FOR LOSS OF BUSINESS PROFITS, BUSINESS INTERRUPTION, LOSS OF BUSINESS INFORMATION, OR ANY OTHER PECUNIARY LOSS) ARISING OUT OF THE USE OF OR INABILITY TO USE THE SOFTWARE, OR THE RESULTS OF THE USE OF THE SOFTWARE, WHETHER BASED IN CONTRACT, TORT (INCLUDING NEGLIGENCE OR STRICT LIABILITY), OR ANY OTHER LEGAL THEORY, AND EVEN IF LUMINEX, ITS AFFILIATES, LICENSORS, AUTHORIZED DISTRIBUTORS, OR SUPPLIERS HAVE BEEN ADVISED OF THE POSSIBILITY OF SUCH DAMAGES. YOU ACKNOWLEDGE THAT THE "AS IS" AND LIMITATION ON LIABILITY PROVISIONS CONTAINED IN THIS AGREEMENT CONSTITUTE MATERIAL TERMS OF THE CONTRACTUAL BARGAIN BETWEEN THE PARTIES AND THAT NO LICENSE WOULD BE PROVIDED IN THE ABSENCE OF SUCH PROVISIONS.
- 10. YOUR REPRESENTATION AND INDEMNITY. You represent and warrant that you shall use the Software in accordance with the terms of this Agreement, and that any such use of the Software will not violate any law, regulation, judicial order or injunction. You agree to defend, indemnify and hold Luminex and its authorized resellers and licensors, and each of their respective officers, directors, employees, agents, successors and assigns harmless from and against any loss, damage, claim, cost, expense or other liability (including, without limitation, legal fees and amounts reasonably paid in settlement) suffered or incurred by Luminex as a result of any claim or cause of action by a third party arising out of, based upon or relating to: (i) your use of the SOFTWARE, (ii) your use of or reliance on any evaluation, analytic results or other data derived from the SOFTWARE, or (iii) any breach by you or any of your representatives of the terms of this Agreement.
- 11. **MISCELLANEOUS.** This EULA is governed by the laws of the State of Texas, U.S.A., without reference to conflicts of laws principles. You shall not assign or sublicense or otherwise transfer the rights or license granted hereunder, by agreement or by operation of law, without the prior written consent of Luminex, and all assignments in violation of this prohibition shall be null and void. This EULA is the complete and exclusive agreement of Luminex and you and supersedes all other communications, oral or written, relating to the subject matter hereof. No change to this EULA shall be valid unless in writing and signed by the party against whom enforcement is sought. The waiver or failure of Luminex or you to exercise in any respect any right or rights provided for herein shall not be deemed a waiver of any further right hereunder. If any provision of this EULA is held unenforceable, the remainder of this EULA will continue in full force and effect.

89-30000-00-419 Rev. E

# **Table of Contents**

### **Chapter 1: Introduction**

| Instrument                  |  |
|-----------------------------|--|
| Software                    |  |
| Cassettes                   |  |
| Warnings and Notes 2        |  |
| Symbols                     |  |
| Luminex Technical Support 4 |  |

#### Chapter 2: Safety and Regulatory Considerations

| Testing and Certification 5   |  |
|-------------------------------|--|
| Safety Precautions 5          |  |
| Electromagnetic Compatibility |  |
| Lasers 6                      |  |
| Biological Samples 6          |  |
| Chemical Hazards 7            |  |
| Mechanical Components         |  |
| Electrical Components         |  |
| Heat                          |  |
| Disposal of Instrument        |  |

### **Chapter 3: Principles of Operation**

| Major System Components 9                        | 9 |
|--------------------------------------------------|---|
| General System Workflow                          | 9 |
| System Components                                | 9 |
| ARIES <sup>®</sup> Software 10                   | 0 |
| Cassettes                                        |   |
| ARIES <sup>®</sup> System 12                     | 2 |
| Instrument Subsystems 14                         |   |
| Electronics 14                                   | 4 |
| Mechanics                                        | 5 |
| Optics                                           | 5 |
| Recommended Additional Equipment 15              | 5 |
| Uninterruptible Power Supply (UPS) or Surge Pro- |   |
| tector                                           | 5 |
| Optional Additional Equipment 16                 | 6 |
| Barcode Labels 16                                | 6 |

#### Chapter 4: Specifications and Limitations

| General     | 17 |
|-------------|----|
| Electronics | 19 |

### **Chapter 5: Installation**

| Installation 20                                 | 0 |
|-------------------------------------------------|---|
| Site Preparation and Facilities Requirements 27 | 1 |
| Installing the Hand-held Barcode Reader 2       | 1 |
| Installing the Luminex Supplied Printer 2       | 1 |
| Installing a Network Printer                    | 1 |
| System Calibration 22                           | 2 |
| Installation Diagram                            | 3 |
|                                                 |   |

### **Chapter 6: Operating Instructions**

| ARIES <sup>®</sup> Status Screen | 5 |
|----------------------------------|---|
|                                  | - |
|                                  |   |
| Badge                            | 6 |
| Changing your Password           | 6 |

### Chapter 7: Run

| Run Page    2      Color Definitions    3                                                                                                    |                            |
|----------------------------------------------------------------------------------------------------|----------------------------|
| Starting a Run with Auto Run Enabled 3                                                                                                    |                            |
| Starting a Run Manually                                                                                                    | 5                          |
| Aborting a Run 3                                                                                                    | 6                          |
| Clearing a Module 3                                                                                                    | 6                          |
| Adding a Sample Comment to a Cassette from the                                                                                                    | е                          |
| Run Page                                                                                                    | 87                         |
|                                                                                                    |                            |
| Entering the Cassette Information Manually on the                                                                                                    | е                          |
| Entering the Cassette Information Manually on the Run Page                                                                                                    |                            |
|                                                                                                    | 87                         |
| Run Page                                                                                                    | 87<br>88                   |
| Run Page    3      Run Settings Page    3                                                                                                    | 87<br>88                   |
| Run Page    3      Run Settings Page    3      Enabling or Disabling Auto Run    3                                                                                                    | 87<br>18<br>19             |
| Run Page       3         Run Settings Page       3         Enabling or Disabling Auto Run       3         Assigning Default Names for Required Sample                                                  | 87<br>88<br>99<br>99       |
| Run Page       3         Run Settings Page       3         Enabling or Disabling Auto Run       3         Assigning Default Names for Required Sample       3         Identifiers to Cassettes       3 | 57<br>58<br>59<br>59<br>59 |

### **Chapter 8: Results**

| Results Page 41                                  |
|--------------------------------------------------|
| Viewing Results 41                               |
| Creating a Report                                |
| Exporting Results 42                             |
| Filtering Results                                |
| Grouping by Run or Grouping by Sample 43         |
| Resetting Filters 43                             |
| Adding a Sample Comment to a Result from the Re- |

| sults Page                                         |
|----------------------------------------------------|
| Submitting to the LIS 44                           |
| Renaming a Run                                     |
| Editing a Sample 44                                |
| Generating a Grid Report 45                        |
| Results Settings Page 45                           |
| Generating Reports After a Run 46                  |
| Setting Up to Automatically Export a Summary Re-   |
| port as CSV                                        |
| Setting Up to Automatically Export a Sample Report |
| as PDF                                             |
| Setting Up to Automatically Print Sample Reports   |
| After a Run is Complete 47                         |

#### Chapter 9: Order Management

| Sample Orders Page                            | 48  |
|-----------------------------------------------|-----|
| Associating Cassettes to Samples              | 48  |
| Creating a New Order                          | 48  |
| Creating a Control Order                      | 49  |
| Editing an Order                              | 50  |
| Importing Orders                              | 50  |
| Exporting Orders                              | 51  |
| Deleting Orders                               | 51  |
| Filtering Orders                              | 51  |
| Resetting Filters                             | 52  |
| Generating a Grid Report                      | 52  |
| Duplicate Orders Page                         | 52  |
| Editing a Duplicate Order                     | 54  |
| Deleting a Duplicate Order                    | 54  |
| Applying Results to a Duplicate Order         | 54  |
| Order Management Settings Page                | 55  |
| Making Sample Options Required and/or Visible | for |
| an Order                                      | 55  |
| Enabling Duplicate Orders                     | 55  |
|                                               |     |

#### Chapter 10: Assay Management

| Assay Management Page                                  | 57 |
|--------------------------------------------------------|----|
| Importing Assay Files to the ARIES <sup>®</sup> System | 57 |
| Deleting an Assay                                      | 58 |
| Setting up Report and Graph Options                    | 58 |
| Generating a Grid Report                               | 59 |
| Controls Page                                          | 59 |
| Creating a Control Lot                                 | 59 |
| Editing a Control Lot                                  | 60 |
| Deleting a Control Lot                                 | 60 |
|                                                        |    |

### Chapter 11: Security

| Audit Log Page           | 61 |
|--------------------------|----|
| Filtering the Audit Log  | 61 |
| Resetting Filters        | 62 |
| Generating a Grid Report | 62 |
| User Management Page     | 62 |

| Creating Users                   |
|----------------------------------|
| Editing Users                    |
| Changing a User's Status6        |
| Changing a User's Password 6     |
| Group Management Page 64         |
| Assigning Permissions            |
| Security Settings Page           |
| Changing the User Settings 6     |
| Changing the System Settings6    |
| Changing the Password Settings 6 |
|                                  |

### Chapter 12: Administration

| Lab/Site Information Page                  | 67   |
|--------------------------------------------|------|
| Changing the Instrument Display Name       | 67   |
| Changing the Instrument Icon               | 68   |
| Customizing the Report Headers for Reports | 68   |
| Customizing the Report Logo                |      |
| Data Maintenance Page.                     | 69   |
| Setting up the Archive                     | 70   |
| Performing a Backup                        | 71   |
| Restoring the Database                     | 71   |
| Starting the Archive                       | 72   |
| Sample Comments Page                       | 72   |
| Creating Sample Comments                   |      |
| Editing Sample Comments.                   | 73   |
| Deleting Sample Comments                   | 74   |
| Generating a Grid Report.                  | 74   |
| Scheduled Maintenance Page                 |      |
| Creating a New Reminder                    | 75   |
| Editing a Reminder                         | 75   |
| Deleting a Reminder                        | 75   |
| LIS Settings Page                          | 76   |
| Selecting an LIS Format.                   |      |
| Automatically Exporting to LIS             | . 77 |
| Automatically Importing from LIS           |      |
| Administration Settings Page               | 77   |
| Managing Printers                          | 78   |
| Installing Network Drives                  |      |
| Setting Network Settings                   | 79   |
| Setting the Date and Time                  |      |
| Installing Software Updates                | 79   |

#### Chapter 13: System

| System Log Page             |
|-----------------------------|
| Generating a Grid Report 81 |
| Filtering the System Log 81 |
| Resetting Filters 82        |
| System Information Page     |
| Instrument Status Page 82   |
| Generating a Grid Report    |
| Support Page 84             |
| Exporting a Support Package |
| System Settings Page 85     |
|                             |

| Changing the Audio Settings | 85 |
|-----------------------------|----|
| Enabling Persist Filters    | 86 |

### Chapter 14: Maintenance

| General Maintenance Precautions             | 87 |
|---------------------------------------------|----|
| 12 Month Preventative Maintenance           | 87 |
| Routine Maintenance                         | 87 |
| Sample Prep Tray Decontamination            | 87 |
| Daily Decontamination.                      | 88 |
| As Needed Maintenance                       |    |
| Shutting Down the ARIES <sup>®</sup> System |    |
| ARIES <sup>®</sup> System Decontamination   | 88 |
| Replacing the Power Cord                    | 89 |
| Replacing Fuses                             | 89 |

### Chapter 15: Troubleshooting

### Appendix A: Shipping

| Shipping             |  |  |  |  |  |  |  |  |  | 94 |
|----------------------|--|--|--|--|--|--|--|--|--|----|
| Shipment Checklist . |  |  |  |  |  |  |  |  |  | 94 |

#### Appendix B: Part Numbers

| Hardware               |  |     |  |  |  |  |   |  |  | 95 |
|------------------------|--|-----|--|--|--|--|---|--|--|----|
| Disinfecting Supplies. |  | • • |  |  |  |  | • |  |  | 95 |

# **Chapter 1: Introduction**

The Luminex<sup>®</sup> ARIES<sup>®</sup> System is a fully integrated, sample-to-answer platform that performs real-time PCR assays. The ARIES System extracts, amplifies and detects nucleic acid targets from a variety of sample types. Once the cassettes are loaded onto the instrument, results are generated without additional technical intervention.

### Instrument

The ARIES<sup>®</sup> System can process up to 12 different samples at a time. The instrument contains two separate modules that operate independently, each with the ability to run one to six different assays that run according to the ARIES Universal Protocol. The ARIES System is comprised of the following:

- A bench top instrument with two separate modules, each with a magazine to accommodate six disposable single-use assay cassettes
- Each module includes a six-channel real-time PCR optical system
- Touch screen user interface that includes the software for running and analyzing assays

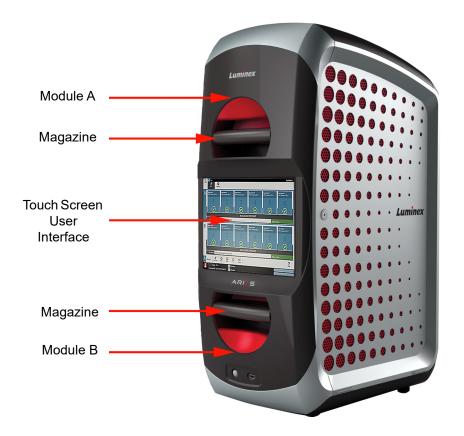

### Software

The ARIES<sup>®</sup> Software is a graphical user interface (GUI) application that is the end-user interface to the ARIES System. The software is installed in an embedded computer. The ARIES Software is responsible for providing the environment in which a user runs assays and obtains results. Optionally, the system is capable of interfacing with a Laboratory Information System (LIS).

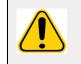

**WARNING:** Using unauthorized third-party software with ARIES Software may result in corruption or failure of the ARIES Software. Do not use third-party software on the ARIES System.

# Cassettes

Each module has one magazine capable of holding up to six cassettes. Cassettes are single-use only and have a closed design that prevents cross-contamination. The sample and reagents in the cassettes do not have direct contact with the instrument or other assays running on the system. Cassettes can hold various sample volumes depending on the assay being run. The cassettes are designed for multiple sample types (e.g., serum, plasma, whole blood, Cerebrospinal fluid (CSF), sputum, stool, and swabs (in transport media)). Each cassette is prefilled with the following:

- Nucleic acid extraction reagents
- Sample Processing Control (SPC)
- Lyophilized Master Mix

### Warnings and Notes

The following warnings and notes appear as necessary in this manual.

| <b>NOTE:</b> This message is used to provide general helpful information. No safety or performance issues are involved.                                                                                                    |  |  |  |  |  |  |  |  |  |
|----------------------------------------------------------------------------------------------------|--|--|--|--|--|--|--|--|--|
| <b>CAUTION:</b> This message is used in cases where the hazard is minor or only a potential hazard is present. Failure to comply with the caution may result in hazardous conditions.                                                                                  |  |  |  |  |  |  |  |  |  |
| <b>WARNING:</b> This message is used in cases where danger to the operator or to the performance of the instrument is present. Failure to comply with the warning may result in incorrect performance, instrument failure, invalid results, or hazard to the operator. |  |  |  |  |  |  |  |  |  |
| <b>DANGER:</b> This message is used in cases where significant risk of serious injury or death is present.                                                                                                    |  |  |  |  |  |  |  |  |  |

# Symbols

You may encounter these symbols throughout this manual. They represent warnings, conditions, identifications, instructions, and regulatory agencies.

#### TABLE 1. Symbols

| Symbol   | Meaning                                                      | Symbol | Meaning                                                                                                    | Symbol     | Meaning                                                                 |
|----------|--------------------------------------------------------------|--------|----------------------------------------------------------------------------------------------------|------------|-------------------------------------------------------------------------|
|          | Hand Crush /<br>Force From<br>Above                          | SN     | Serial number                                                                                                    | X          | WEEE Symbol                                                             |
| <u>A</u> | Caution,<br>possibility of<br>electric shock                 | X      | Temperature<br>Limit<br>Indicates the<br>temperature<br>limits to which<br>the medical<br>device can be<br>safely exposed. |            | Fuse                                                                    |
|          | Use-by date                                                  |        | Biological risks                                                                                                    |            | EPUP Symbol                                                             |
|          | Manufacturer /<br>Date of<br>manufacture                     |        | Burn Hazard /<br>Hot Surface                                                                                               | <u>(</u> ) | Caution                                                                 |
| ባ        | Stand-by<br>Power on/off                                     | Ĩ      | Consult<br>instructions for<br>use                                                                                         |            | Protective earth;<br>protective<br>ground                               |
|          | Caution, hot<br>surface                                      | REF    | Catalog(ue)<br>Number                                                                                                    | $\sim$     | Alternating<br>Current                                                  |
|          | Warning; Laser<br>Beam                                       | LOT    | Batch Code                                                                                                    | (          | Do not re-use                                                           |
|          | TÜV SÜD NRTL<br>Certification Mark                           | CE     | Conformite<br>Europeenne<br>(EU CE Marking<br>of Conformity)                                                               | RUO        | For Research<br>Use Only. Not<br>for use in<br>Diagnostic<br>Procedures |
| EC REP   | Authorized<br>representative in<br>the European<br>Community |        |                                                                                                    |            |                                                                         |

### **Luminex Technical Support**

Contact Luminex Technical Support by telephone in the U.S. and Canada by calling: 1-877-785-(2323) Contact outside the U.S. and Canada by calling: +1 512-381-4397 International: + 800-2939-4959

Fax: 512-219-5114

Email: *support@luminexcorp.com*.

Additional information is available on the Luminex website. Search on the desired topic, navigate through menus. Also, review the website's FAQ section. Enter *http://www.luminexcorp.com* in your browser's address field.

# **Chapter 2: Safety and Regulatory Considerations**

### **Testing and Certification**

The ARIES<sup>®</sup> System has been tested by an OSHA Nationally Recognized Testing Laboratory (NRTL) which is also an Accredited Certification Organization by the Standards Council of Canada. In addition, ARIES complies with European Union (EU) regulations and therefore can be marketed in the European Single Market. The following European Union compliance label appears on the back of the ARIES instrument.

FIGURE 1. European Union Compliance Label

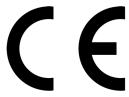

FIGURE 2. Safety Label

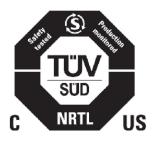

# **Safety Precautions**

Do not perform procedures on the ARIES<sup>®</sup> System that are not specifically described in this manual or package inserts, unless you are directed to do so by Luminex Technical Support. Read the following safety information before using the ARIES System. This instrument contains electrical, mechanical, and laser components that, if handled improperly, are potentially harmful. In addition, biological and chemical hazards can be present during system operation. Therefore, Luminex recommends that all system users become familiar with the specific safety advisories below in addition to adhering to standard laboratory safety practices.

| L | n any situation in which you encounter this symbol:                                                                                                    |
|---|----------------------------------------------------------------------------------------------------|
|   | <b>CAUTION:</b> The protection provided by the equipment can be impaired or the warranty voided if the ARIES System is used in a manner not specified by the instructions or by Luminex Corporation. |
|   | <b>CAUTION:</b> Do not open the access door at any time. Do not place your hand inside the module opening at any time.                                                                               |

Always observe standard laboratory safety practices.

# **Electromagnetic Compatibility**

ARIES<sup>®</sup> has been tested by Professional Testing Incorporated (PTI) and complies with the Electromagnetic Interference (EMI) requirements for the United States, European Union, and Canada.

| WARNING: | Do not use this device in close proximity to sources of strong electro-<br>magnetic radiation (e.g., unshielded intentional RF sources), as these<br>may interfere with proper operation. |
|----------|----------------------------------------------------------------------------------------------------|
| WARNING: | Always handle the ARIES System according to Luminex instructions to avoid any possible interference from its electromagnetic fields.                                                      |
| WARNING: | This instrument contains magnets. Persons with pacemakers should<br>use caution when operating. Do not insert any object into the magazine<br>openings other than the magazines.          |

### Lasers

The ARIES<sup>®</sup> System is a Class I laser product per FDA 21 CFR 1040.10 and 1040.11. The accessory barcode reader may include a Class II laser. In accordance with IEC 60825-1:2007 and IEC 60825-1:2014, the instrument is classified as Class 1, containing a Class II (2) laser, and the accessory barcode reader may include a Class 2 laser. The ARIES System complies with IEC 60825-1:2007 and IEC 60825-1:2014 and 21 CFR 1040.10 and 1040.11 except for deviations pursuant to Laser Notice No. 50, dated June 24, 2007. The laser explanatory label appears on the rear panel of the ARIES System.

| DANGER: | Do not, under any circumstances, remove the ARIES instrument cover. Use<br>of controls, adjustments, or performance of procedures other than those<br>specified in this manual can result in hazardous radiation exposure. |
|---------|----------------------------------------------------------------------------------------------------|
| DANGER: | Do not stare into the laser beam or shine it into other people's eyes. See the operating instructions provided with the barcode reader for more safety information.                                                        |

### **Biological Samples**

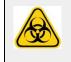

Human and animal samples may contain biohazardous infectious agents. Where exposure to potentially biohazardous material—including aerosol—exists, follow appropriate biosafety procedures and use personal protective equipment (PPE). PPE includes gloves, gowns, laboratory coats, face shields or mask and eye protection, respirators, and ventilation devices. Observe all local, state, federal, and country specific biohazard handling regulations when disposing of biohazardous waste material.

### **Chemical Hazards**

|  | <b>CAUTION:</b> Adhere to standard laboratory safety practices when handling hazardous, toxic, or flammable reagents and chemicals. Contact Luminex Technical Support when in doubt about compatibility of cleaning and decontamination agents or materials. |
|--|----------------------------------------------------------------------------------------------------|
|--|----------------------------------------------------------------------------------------------------|

### **Mechanical Components**

| WARNING: | The ARIES <sup>®</sup> System has parts that move during operation. Risk of per-<br>sonal injury is present. The moving parts present pinching and hand-<br>crushing hazards. |
|----------|----------------------------------------------------------------------------------------------------|
| WARNING: | Observe all warnings and cautions. Do not place your hands inside the module openings at any time. Do not open the access door at any time.                                   |

### **Electrical Components**

| 4 | WARNING: | Do not perform any maintenance or cleaning of the electrical components<br>in the system, with the exception of replacing fuses. Power cords must be<br>replaced with cords of the same type and ratings as originally provided.<br>Contact Luminex Technical Support for correct replacement power cords. |
|---|----------|----------------------------------------------------------------------------------------------------|
|   | WARNING: | Do not block access to the power cord at the back of the instrument.                                                                                                    |

The fuse caution label is located on the back of the ARIES<sup>®</sup> System.

The voltage label is located on the back of the ARIES System. It displays the serial number, model number, power requirements, and manufacturer's information.

### Heat

The ARIES<sup>®</sup> System can heat cassette samples up to 95°C.

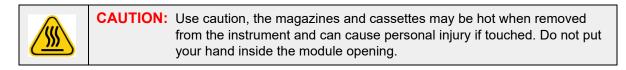

## **Disposal of Instrument**

If you are disposing of an ARIES<sup>®</sup> System, decontaminate the system. See the section titled, *"Maintenance"* on page 87. Next, contact Luminex Technical Support for a Return Material Authorization (RMA) number at 1-877-785-2323 (within the U.S.) and +1-512-381-4397 (outside of the U.S.). Return the equipment to the following Luminex location:

Luminex Corporation

12201 Technology Blvd., Suite 130

Austin, Texas 78727

USA

# **Chapter 3: Principles of Operation**

## **Major System Components**

- Instrument
- Two magazines
- Cassettes (up to six per magazine)
- Sample Prep Tray
- Software

# **General System Workflow**

- 1. The user imports the assay protocol file onto the system from the USB flash drive that is provided with the assay kit.
- 2. The user identifies the sample to be tested and places the sample tube in the Sample Prep Tray.
- 3. The user removes the assay cassette from its packaging, removes the back seal, and places the cassette in the Sample Prep Tray next to the sample.
- 4. The user adds the sample via a pipette into the cassette and closes the cassette cap firmly.
- 5. The user creates a new order and picks up the cassette and scans the barcode on top or on the side of the cassette with the hand-held barcode reader to populate the cassette information.
- 6. The user picks up the sample tube and scans the sample with the hand-held barcode reader to populate the Sample ID field. Based on order settings the user might also need to provide the Accession ID and Requisition Number.
- 7. This is repeated as needed for up to six cassettes per magazine. The cassettes are then transferred from the Sample Prep Tray to the magazine.
- 8. The user places the magazine into the module. The instrument scans the barcode located on the top of the cassette and automatically configures to perform the appropriate assay based on the unique barcode on the cassette.

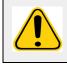

**CAUTION:** Do not obstruct the top barcode of the cassette.

- 9. The instrument completes all necessary steps for the assay. No user intervention is necessary once the sample is loaded into the system.
- 10. The user can monitor the status of the assay via the touch screen on the instrument, which displays the current processing stage (e.g., Sample Prep, PCR Cycle) and the display run time.
- 11. Once the run is complete, the user removes the magazine and disposes of the cassettes in the appropriate waste container.
- 12. Results can be reviewed by the user on the touch screen, printed, or submitted to an LIS for reporting.

# **System Components**

The following topics describe details of the three system components: ARIES<sup>®</sup> Software, Cassettes, and ARIES System.

#### **ARIES<sup>®</sup> Software**

To receive a faxed, mailed, or emailed copy of the *ARIES*<sup>®</sup> *System Operation Manual*, contact Luminex Technical Support. The software user information is documented in two ways:

- Instrument Help, which is preloaded on the system.
- Manual in PDF form, which is available on the Luminex website and on the USB included with the system.

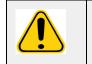

**WARNING:** Using unauthorized third-party software with ARIES<sup>®</sup> Software may result in corruption or failure of the ARIES Software. Do not use third-party software on the ARIES System.

#### Cassettes

Cassettes are single-use only and have a closed design that prevents cross-contamination.

#### FIGURE 3. ARIES<sup>®</sup> Cassette

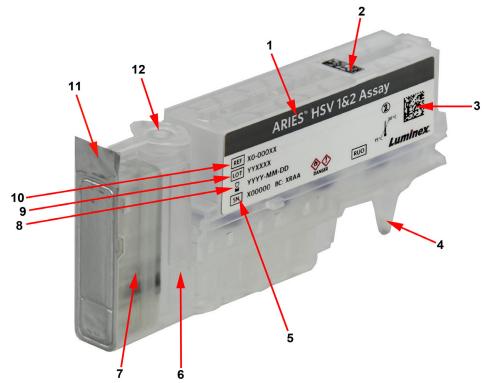

| 1 | Assay type              | 6  | Sample chamber           | 11 | Back seal    |
|---|-------------------------|----|--------------------------|----|--------------|
| 2 | Cassette barcode (top)  | 7  | Side cassette            | 12 | Cassette cap |
| 3 | Cassette barcode (side) | 8  | Cassette expiration date |    |              |
| 4 | PCR tube                | 9  | Cassette lot number      |    |              |
| 5 | Cassette serial number  | 10 | Cassette part number     |    |              |

| <b>CAUTION:</b> Adhere to standard laboratory safety practices when handling hazardous, toxic, or flammable reagents and chemicals. Consult the package insert for the assay you are running and the Safety Data Sheet (SDS) for more information. Contact Luminex Technical Support when in doubt about compatibility of cleaning and decontamination agents or materials. |
|----------------------------------------------------------------------------------------------------|
| <b>WARNING:</b> Cassettes contain a small amount of isopropanol, which is a flammable liquid. Keep away from heat, open flames, and sparks in a well-ventilated area. Remove them from the instrument when not in use.                                                                                                    |
| WARNING: If a cassette appears damaged in any way or if you see any leaks, DO NOT<br>USE THE CASSETTE. Immediately contact Luminex Technical Support to<br>report the damage.                                                                                                    |
| <b>WARNING:</b> Do not use a cassette for anything other than its intended purpose. Mishandling or improper use of a cassette may cause incorrect results. Cassettes are single-use only, do not reuse a cassette. Dispose of all used cassettes in the appropriate waste container.                                                                                        |
| <b>WARNING:</b> Failure to ensure that the cassette cap is fully closed may cause a delay or failure in results and expose the user to biohazards.                                                                                                    |
| <b>CAUTION:</b> Only use cassettes or other consumables that are within their expiration date. Dispose of all expired cassettes or consumables in the appropriate waste container.                                                                                                    |
| <b>WARNING:</b> Use caution when pulling the back seal off the cassettes. The foil may be sharp.                                                                                                    |
| <b>CAUTION:</b> Refer to the applicable SDS regarding safe handling practices for any spills.                                                                                                    |

#### **Cassette Workflow**

The following steps all take place within the closed cassette inside the ARIES<sup>®</sup> System:

- 1. **Sample Preparation** The samples are mixed with lysis reagents. The samples then go through a series of washes to capture and purify the nucleic acid. The nucleic acid is then transfered into the PCR tube.
- 2. **PCR** The ARIES System initiates a PCR process, which heats and cools the PCR tube for denaturation and replication of the nucleic acid.
- 3. **Detection** The ARIES System detects changes in fluorescence to determine if the target nucleic acid is present.

#### **ARIES<sup>®</sup> System**

The ARIES<sup>®</sup> System includes the following hardware:

- The ARIES instrument
- Two magazines
- Two Sample Prep Trays
- One hand-held barcode reader

#### Sample Prep Tray

The Sample Prep Tray (SPT) is a tool that can assist the user in preparing the cassette for a run. The SPT can accommodate various sample tube sizes and hold up to six cassettes at a time. Do not remove the cassettes from the SPT until you are ready to insert them into the magazine.

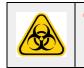

**CAUTION:** Avoid dropping the SPT and magazine. Take care when transporting samples to the instrument. Follow your standard laboratory safety practices when handling hazardous materials.

#### FIGURE 4. Sample Prep Tray

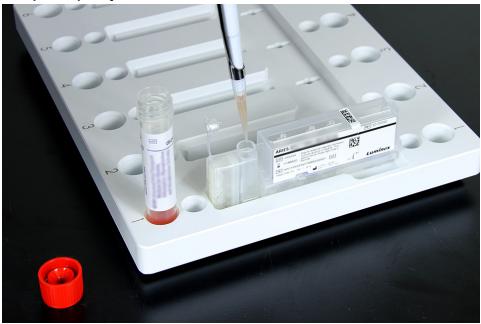

#### **Magazine Workflow**

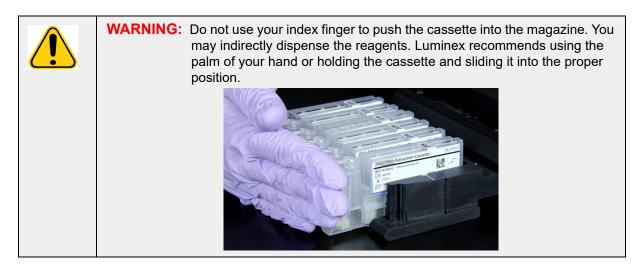

- 1. After the sample has been added to the cassette and the cap has been securely closed, line the cassette up with the notch located on the magazine (there is a tab on the end of the cassette that fits into the notch). The PCR tube must face toward the numbers on the magazine.
- 2. Gently insert the cassette into the magazine.

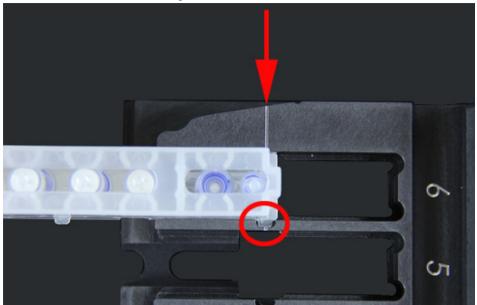

3. Gently slide the cassette all the way toward the numbers. Repeat for all other cassettes. Ensure that the cassettes are fully inserted before putting the magazine into the ARIES<sup>®</sup> System. Incorrectly inserting the cassettes can cause errors.

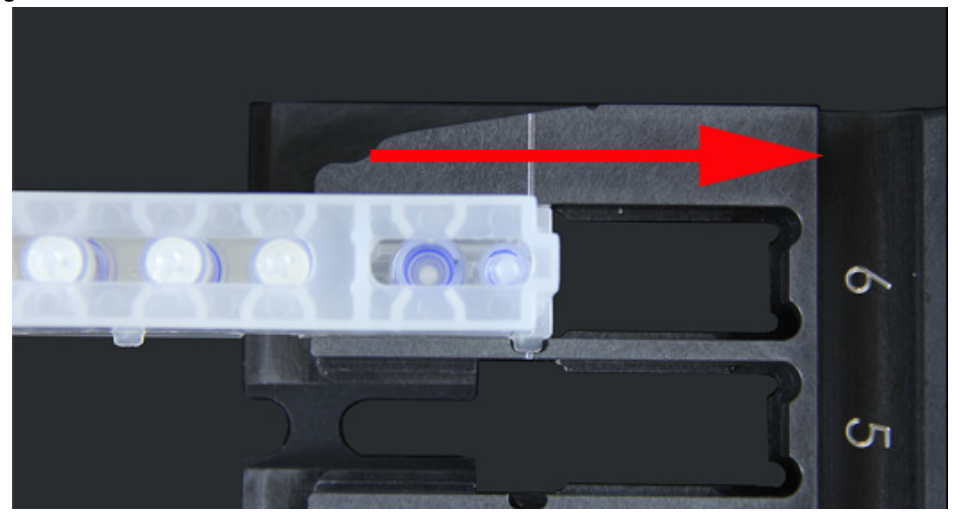

### **Instrument Subsystems**

The ARIES<sup>®</sup> System includes three subsystems: electronic, mechanical, and optical. The following topics describe the components of each subsystem.

#### Electronics

The electronics system provides the power for operation and control of the ARIES<sup>®</sup> System and communication between its parts.

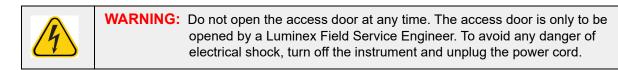

#### **Power Input Module**

The power input module contains the input power plug and fuses. This is the protective earthing point for the ARIES<sup>®</sup> System. The mating power cord connector type is IEC-320-C13. The mating power cord provides electrical power to the instrument when it is connected to an electrical outlet and is the means of disconnection. The power input module automatically senses the voltage range.

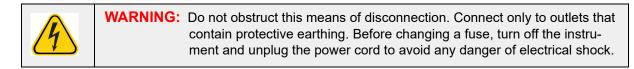

#### **Communications Ports**

The instrument provides the following communications ports:

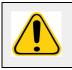

**WARNING:** Do not plug any external electronic devices into the ARIES<sup>®</sup> System other than those provided by Luminex. Contact Luminex Technical Support for more information.

- 5 x USB "Type A" connectors (one on the front of the instrument and four on the back)
- 1 x RJ45 network connection

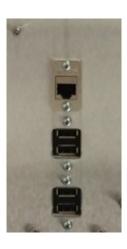

#### **Mechanics**

The mechanical subsystem of the ARIES<sup>®</sup> System includes an air filter system. The filters will be changed/ cleaned once a year by a Luminex Field Service Engineer.

#### **Optics**

The optical system consists of the optical assembly and the excitation LEDs. The optical components do not require manual adjustment by the user.

### **Recommended Additional Equipment**

#### Uninterruptible Power Supply (UPS) or Surge Protector

Luminex recommends using a UPS with a rating of 700 watts/800 VA for locations that have a generator to restore power in case of a power outage. For locations that do not have a backup generator, contact Luminex to discuss recommended battery life requirements.

# **Optional Additional Equipment**

The following optional equipment can be connected by using the USB "Type A" communication ports on the ARIES<sup>®</sup> System:

- Printer
- Keyboard and Mouse

### **Barcode Labels**

The ARIES<sup>®</sup> System has been designed for use with the Data Matrix barcode symbologies. If you are using other symbologies, they should be validated internally. If you have questions about which symbologies are supported by the hand-held barcode reader provided with the ARIES System, contact Luminex Technical Support.

NOTE: ARIES does not support Unicode characters. Only ASCII characters are acceptable.

# **Chapter 4: Specifications and Limitations**

The ARIES<sup>®</sup> System is designed to meet specifications for Throughput, Limit of Detection, Dynamic Range, and Reproducibility. The following topics provide the specifications and limitations for the ARIES System.

| <b>CAUTION:</b> Read and observe specifications and limitations carefully.                                             |
|----------------------------------------------------------------------------------------------------|
| <b>CAUTION:</b> Do not open the access door at any time. Do not place your hand inside the module opening at any time. |

# General

#### TABLE 2. Specification and Limitations

| Indoor laboratory and professional use only    |                                                                                          |  |
|------------------------------------------------|------------------------------------------------------------------------------------------|--|
| Physical dimensions:                           | 39.12 cm (15.40") wide by 61.19 cm (24.09") deep by 95.02 cm (37.41") high               |  |
| Weight:                                        | Approximately 140 lbs (63.5 kg)                                                          |  |
| Installation category:                         | 11                                                                                       |  |
| Pollution degree:                              | 2                                                                                        |  |
| Operating temperature:                         | 15°C to 35°C (59°F to 95°F)                                                              |  |
| Operating humidity:                            | Relative Humidity: 20% to 80%, non-condensing                                            |  |
| Shipping and storage temperature:              | -25°C to 50°C (-13°F to 122°F)                                                           |  |
| Shipping and storage humidity:                 | Relative Humidity: ≤ 90%, non-condensing                                                 |  |
| Shock/Vibration (For shipping and storage):    | shall comply with ISTA Procedure 3B                                                      |  |
| Temperature control:                           | Maintains thermal cycling temperature from 55°C to 95°C (131°F to 203°F), within ± 1.0°C |  |
| Altitude:                                      | e: Operation up to 2400 m (7874 ft.) above mean sea level                                |  |
| Automatic real-time analysis                   |                                                                                          |  |
| Analyzes multiple assay protocols per magazine |                                                                                          |  |
| Barcode reader entry of sample IDs             |                                                                                          |  |
| System initialization:                         | System startup time: approximately ≤ 5 minutes                                           |  |
| Produces sound pressure levels below 85 dBA    |                                                                                          |  |

| Operating shock:        | <ul> <li>The instrument is able to operate while experiencing limited shock.</li> <li>Pulse amplitude: 1 m/s maximum</li> <li>Pulse direction: along any axis defined by a rear corner of the instrument, in either direction</li> <li>Reference IEC 60068-2-27 Basic Environmental Testing Procedures Part 2: Tests -Test Ea and Guidance: Shock</li> <li>NOTE: This specification is not meant to comprehensively describe all forms of shock the instrument may be exposed to in use; it is only intended to serve as a measure of the system's robustness.</li> <li>Although the system can withstand a shock pulse as described above without compromising reliable operation, extended exposure to shock whether or not it exceeds the pulse defined above, is not recommended and may result in instrument failure.</li> </ul> |  |  |
|-------------------------|----------------------------------------------------------------------------------------------------|--|--|
| Operating vibration:    | The instrument is able to operate while experiencing limited vibration. The<br>direction shall be along any axis defined by a rear corner of the instrument.<br>Sinusoidal vibration is limited to frequency ranges listed in the table below<br><br><br>Frequency Range<br>0 to 10 HzLimit<br>Type of Limit<br>0 to 10 HzType of Limit<br>0 lisplacement<br>(0.7 mm peak-to-peak)10 Hz to 100 Hz1 m/s² ± 10%, peakAccelerationReference IEC 60068-2-27 Environmental Testing Procedures Part 2: Tests<br>- Test Fc: Vibration (Sinusoidal).NOTE:Although the instrument can operate while experiencing vibration<br>as described above, extended exposure to vibration, whether or<br>not it exceeds these limits, is not recommended and may result in<br>instrument failure.                                                       |  |  |
| Throughput:             | Ability to process 12 cassettes in approximately 2 hours                                                                                                    |  |  |
| Limit of detection:     | Five of the six spectral channels are able to accurately distinguish $\leq 10$ nM of dye above the background mean + 3 STDEV. 10 nM $\geq$ (Background mean + 3 STDEV)<br>The Ultraviolet spectral channel is able to accurately distinguish $\leq 40$ nM of dye above the background mean + 3 STDEV. 40 nM $\geq$ (Background mean + 3 STDEV)                                                                                                    |  |  |
| Temperature resolution: | The instrument is able to distinguish 2 amplicons with $T_m$ values $\leq 2^{\circ}C$ apart within the same spectral channel.                                                                                                    |  |  |
| Dynamic range           | The instrument linear dynamic range is ≥ 3.0 decades.                                                                                                    |  |  |
| Sample volume max       | Follow the assay-specific package insert for the appropriate sample volume.                                                                                                    |  |  |

| Reproducibility/variation      | The C <sub>t</sub> values for DNA Sample Processing Control has a standard deviation of $\leq 1.2 \text{ C}_{t}$ across multiple slots and multiple instrument modules.<br>The T <sub>m</sub> values for Sample Processing Control in UTM has a maximum standard deviation of $\leq 0.4^{\circ}$ C absolute across multiple slots and multiple instrument modules. |
|--------------------------------|----------------------------------------------------------------------------------------------------|
| British thermal units<br>(BTU) | 2730 BTU                                                                                                    |

# Electronics

TABLE 3. Electronics

USB 2.0-compatible communications link for fast data transfer

Input power: 100 - 240 V~, 8A 50/60 Hz

# **Chapter 5: Installation**

A Luminex Field Service Engineer handles the packing, shipping, unpacking, and installation of the ARIES<sup>®</sup> System. Luminex recommends that users and laboratory personnel do not install, move, or uninstall the system. If the instrument needs to be moved, contact Luminex Technical Support.

For site preparation and facilities requirements, see the section below titled "Installation" on page 20.

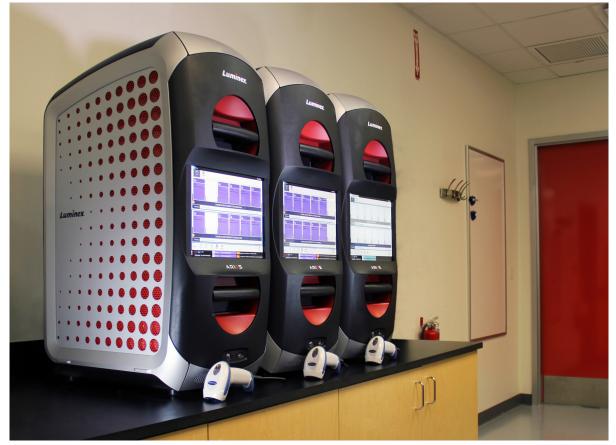

FIGURE 5. ARIES<sup>®</sup> System on a Workbench

### Installation

The following installation instructions for the ARIES<sup>®</sup> System are to be used for site preparation, assessing facility requirements, and reconnecting cable, if necessary.

**NOTE:** If you do not intend to keep the packing material for future use, return the packaging of the product, spare parts, and options to the manufacturer with the Field Service Engineer. Within the European Union and other jurisdictions, in accordance with the *European Parlimament and Council* regarding packaging and packaging waste, the manufacturer is responsible for the disposal of packing material.

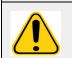

**CAUTION:** Ensure the capability of secure data transfer to and from the system by only connecting to a secure network.

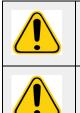

**CAUTION:** The ARIES System is designed to be stable on a flat surface. Follow local precautions regarding transient natural events.

**WARNING:** The ARIES System is top-heavy. Use caution when installing or moving the instrument. Do not drop or tip the instrument over.

#### **Site Preparation and Facilities Requirements**

#### TABLE 4. Site Preparation and Facilities Requirements

| Hallways and doorways:                                        | minimum 43" or 110 cm wide                              |
|---------------------------------------------------------------|---------------------------------------------------------|
| Counter space:                                                | 24.25" x 15.5" x 37.5" or 61.6 cm x 39.37 cm x 95.25 cm |
| Wall clearance:                                               | 2" or 5.08 cm                                           |
| Counter space must accept weight of:                          | Approximately 150 lbs or 68 kg                          |
| Shipping box size:                                            | 39" x 29" x 54" or 99.1 cm x 73.66 cm x 137.16 cm       |
| Electrical Outlet for a standard power cord (U.S. 120 volts): | Within 6 feet or 1.8 meters of instrument               |

#### Installing the Hand-held Barcode Reader

**DANGER:** Do not stare into the laser beam or shine it into other people's eyes. See the operating instructions provided with the barcode reader for more safety information.

- 1. Plug the barcode reader into one of the four USB connection ports at the back of the ARIES<sup>®</sup> System.
  - **NOTE:** Do not update the barcode reader firmware without contacting Luminex Technical Support.

#### Installing the Luminex Supplied Printer

For printer installations in the U.S./North America only.

- 1. Follow the manufacturer's instructions, provided in the printer box, to assemble the printer.
- 2. Plug the Luminex supplied printer into one of the four USB connection ports at the back of the ARIES<sup>®</sup> System. The system will automatically recognize the printer.

**NOTE:** For printers not supplied with the ARIES<sup>®</sup> System, Luminex recommends disabling the Wi-Fi<sup>®</sup> functionality to lessen the potential of cyber-security issues. Refer to the manufacturer's instructions provided with the printer to disable the Wi-Fi function.

#### **Installing a Network Printer**

- 1. Log in as **Administrator**.
- 2. Select in the upper left-hand corner of the screen and navigate to **Administration > Settings**.
- 3. Select **Manage Printers**. This requires you to reboot the system into Administration Mode. A message displays asking, "*Changes to these settings require a reboot of the machine. Do you want to reboot now*?" Select **Yes**. The system will now reboot.
- 4. Once rebooted, select Manage Printers again. The Printers dialog box opens.
- 5. Select **Add printer**. The **Add Printer** dialog box opens (this is a Windows<sup>®</sup> dialog box).
- 6. Select Add a network, wireless or Bluetooth printer. The Add Printer dialog box opens.
- 7. The system will begin searching for an available printer. This may take several minutes.
- 8. Select The printer that I want isn't listed.
- 9. Under **Find a printer by name or TCP/IP address**, select one of the radio button options. You may need to contact your IT department for required information.
- 10. Name the printer and select Next.
- 11. The printer is now installed and the system will ask to turn on printer sharing. Select **Do not share this printer**.
- 12. Print a test page when prompted and select Finish.
- 13. The network printer should now be visible in the **Printers** dialog box. Select the printer.
- 14. Select **Set as default**. The printer will be highlighted blue and have a small check box with a check next to it.
- 15. Select Close.
- 16. Once the changes are complete, the system must be rebooted again. Select from the Page

Action bar. A message displays stating, "The instrument will now commit changes to the hard drive. Manually powering off the instrument during this time can corrupt the disk and prevent the system from starting." Select **OK**.

# **System Calibration**

The ARIES<sup>®</sup> System is calibrated at Luminex Corporation. A calibration verification is performed on-site as part of the installation procedure, as well as during preventive maintenance when under service contract. The calibration verification is performed by a Luminex Field Service Engineer.

### **Installation Diagram**

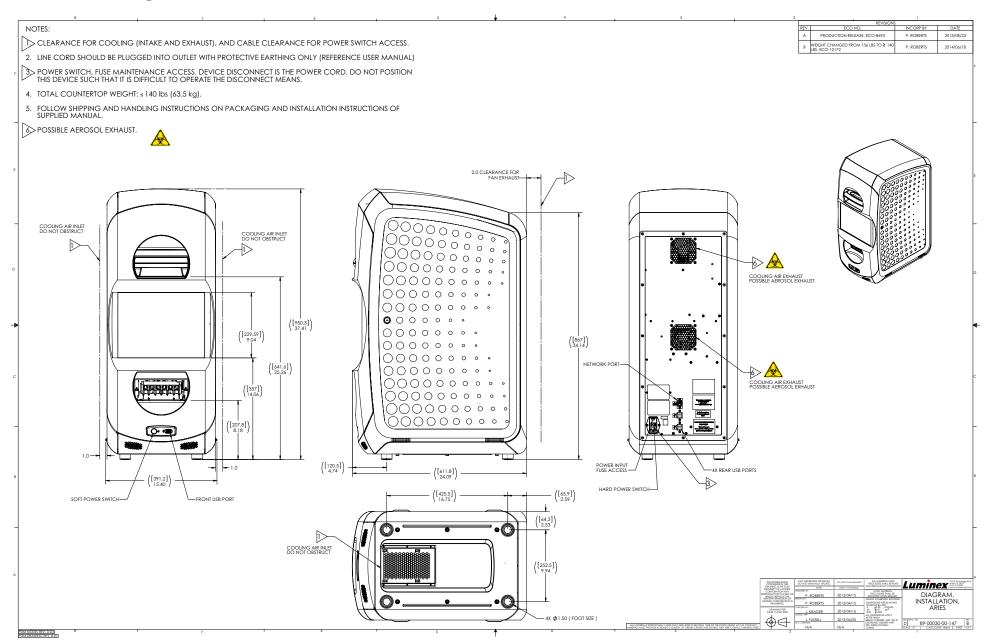

# **Chapter 6: Operating Instructions**

# Initializing the ARIES® System

To turn on the ARIES<sup>®</sup> System:

**NOTE:** Ensure that both magazines are inserted into the instrument before beginning the initialization.

1. Flip the power switch to the **On** position at the back of the instrument.

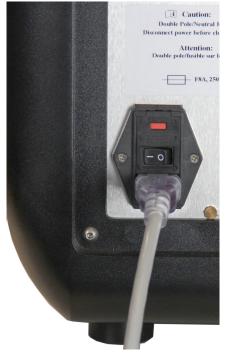

2. Push the power button located at the front of the instrument. Powering up the ARIES System may take a few minutes.

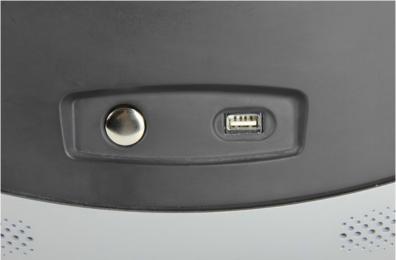

# **ARIES® Status Screen**

The ARIES<sup>®</sup> status screen is the first screen that displays once the instrument is powered up. See Figure 6, *"Status Screen"*. It displays the status of both modules, the display run time (visible during a run), and the name of the instrument (which is customizable). The ARIES status screen is intended to be visible from across the room, which allows you to monitor your runs while you are working on other projects.

To continue to the Login screen, touch or click anywhere within the ARIES status screen.

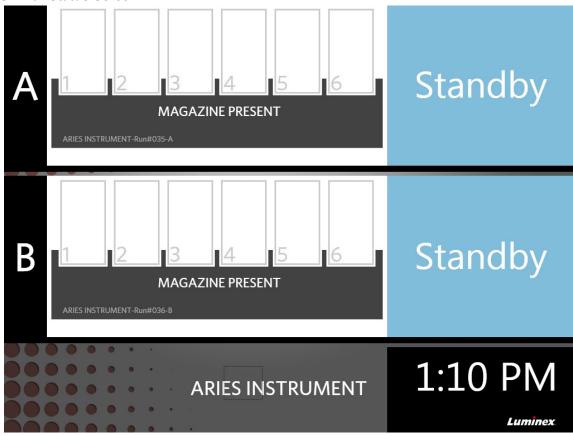

FIGURE 6. Status Screen

#### Logging into the ARIES<sup>®</sup> System

For the initial login into the ARIES<sup>®</sup> System, users are given a default user name and password.

**TIP:** You can view your password for correctness before logging in by selecting the eye icon next to the Password field. The eye icon can be activated or deactivated by the administrator on the **Security Settings** page. See "Changing the Password Settings" for more information.

- 1. Enter your **User name**.
- 2. Enter your **Password**.

#### 3. Select Login.

| User name: | admin  |                 |       |
|------------|--------|-----------------|-------|
| Password:  | ****** | 0               | Login |
|            |        | Change Password |       |

# Logging into the ARIES® System using your ID Badge

The ARIES<sup>®</sup> System gives users the option to log in using their ID badge or other barcode (as configured by the administrator). The administrator sets up this feature for each user and ensures that the correct barcode is assigned to the user. See *"Creating Users"* on page 62 for more information. To enable this option, from the **System Navigation** menu, navigate to **Security > Settings** and toggle the **Allow Barcode Scan Login** to **Yes**.

If you see the icon below (circled in red) on the Login screen, then this feature is enabled. Simply scan your ID badge or other barcode with the hand-held barcode reader.

| Scan your barcode or | type your user name and password | to log in. |                 |       |
|----------------------|----------------------------------|------------|-----------------|-------|
|                      | User name:                       | admin      |                 |       |
|                      | Password:                        | *****      | 0               | Login |
|                      |                                  |            |                 |       |
|                      |                                  |            | Change Password |       |
|                      |                                  |            |                 |       |

#### FIGURE 7. Barcode Scan Enabled

#### **Changing your Password**

Refer to "Creating Users" on page 62 for details on password limitations.

1. Select Change Password

from the Login screen.

- 2. Enter your **User name**.
- 3. Enter your **Old Password**.
- 4. Enter your **New Password**.

- 5. Enter your **New Password** again to verify.
- 6. Select **Save and Login**.

| User name:       | admin |        |                |
|------------------|-------|--------|----------------|
| Old Password:    | ***** | 0      | Save and Login |
| New Password:    | ****  | 0      |                |
| Verify Password: | ****  | 0      |                |
|                  |       |        |                |
|                  |       | Cancel |                |
|                  |       |        |                |

# Chapter 7: Run

# **Run Page**

The Run page allows users to view both modules simultaneously and each cassette individually. You can enter cassette information manually or by hand-scanning, run an assay, and add comments to each cassette if needed. The Run page also shows whether the magazines are present and what the current status is of each run (e.g., the Run page displays at what step in the run process the system is currently operating (PCR, Sample Prep, or Melt) and a countdown/estimated time to completion).

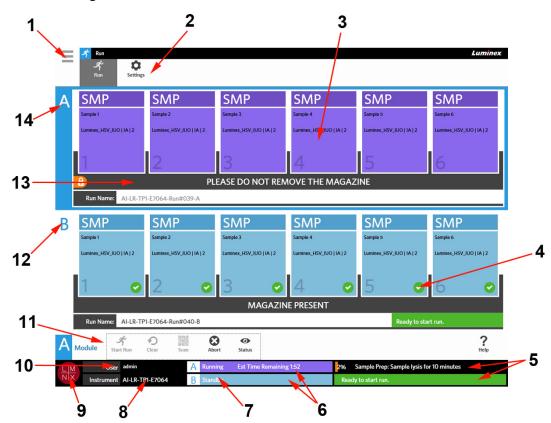

#### FIGURE 8. Run Page

| 1 | System Navigation button (opens the system navigation menu), see <i>"System Navigation Menu"</i> on page 29. | 8  | Customizable instrument name |
|---|----------------------------------------------------------------------------------------------------|----|------------------------------|
| 2 | Application navigation bar                                                                                   | 9  | Customizable logo            |
| 3 | Cassette position                                                                                            | 10 | Current user                 |
| 4 | Cassette status                                                                                              | 11 | Page Action bar              |
| 5 | Run status                                                                                                   | 12 | Module B                     |
| 6 | Display run time                                                                                             | 13 | Magazine state               |
| 7 | Module status                                                                                                | 14 | Module A                     |

# FIGURE 9. System Navigation Menu

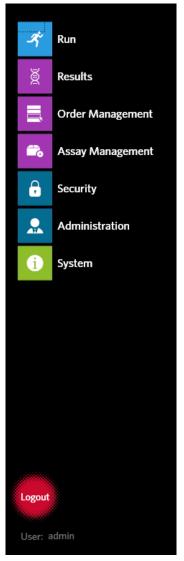

# **Color Definitions**

The following figures define the colors used on the Run page:

#### FIGURE 10. Empty Module

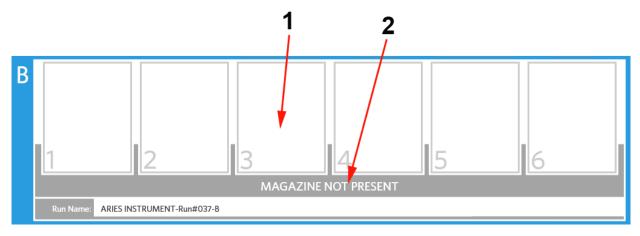

| Color         | Definition                                                 |
|---------------|------------------------------------------------------------|
| 1. White      | Empty module, no magazine inserted or no cassette detected |
| 2. Light Gray | Magazine not present                                       |

# FIGURE 11. Magazine Present

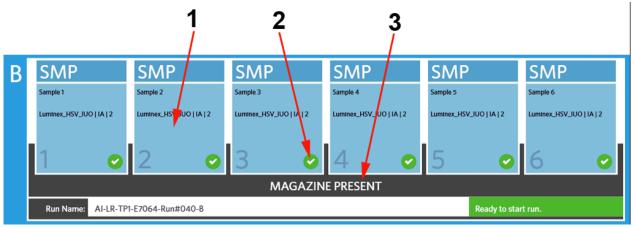

| Color        | Definition                                                    |
|--------------|---------------------------------------------------------------|
| 1. Blue      | Magazine is inserted and a cassette is detected for this slot |
| 2. Green     | Cassettes were successfully scanned with no errors            |
| 3. Dark Gray | Magazine present                                              |

#### FIGURE 12. Errors or Additional Information is Required

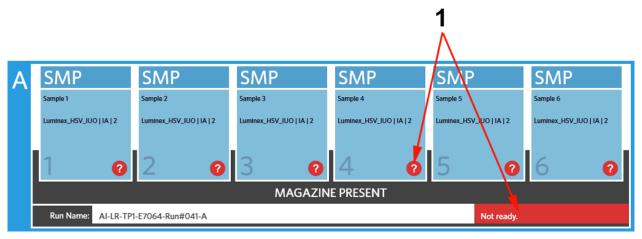

| Color  | Definition                                                                                             |
|--------|----------------------------------------------------------------------------------------------------|
| 1. Red | Cassettes were not scanned successfully, contain information errors, or require additional information |

FIGURE 13. Run in Progress

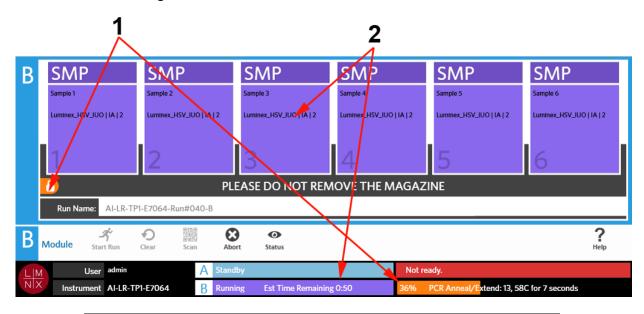

| Color     | Definition                                                                                          |  |
|-----------|----------------------------------------------------------------------------------------------------|--|
| 1. Orange | <ul> <li>Magazine is in a locked state, do not attempt to remove</li> <li>Run status bar</li> </ul> |  |
| 2. Purple | <ul><li>Run has started</li><li>Estimated time to completion or time remaining</li></ul>            |  |

### FIGURE 14. Manually Entered Information

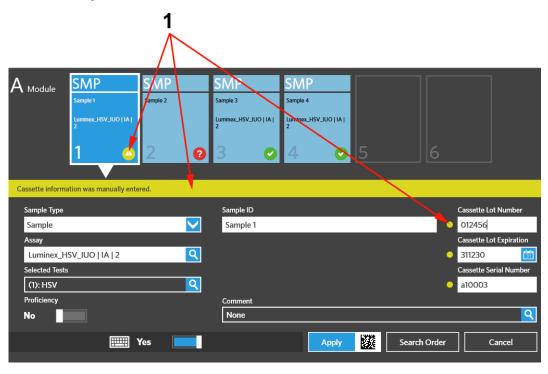

| Color     | Definition                                                                                               |
|-----------|----------------------------------------------------------------------------------------------------|
| 1. Yellow | <ul><li>Information has been manually entered and logged to sample</li><li>Cassette is expired</li></ul> |

#### FIGURE 15. Run Failed or Aborted

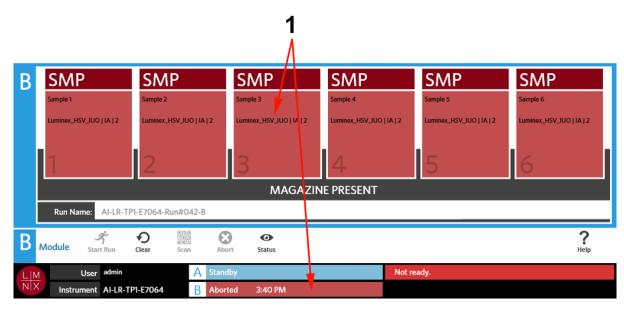

| Color  | Definition                         |
|--------|------------------------------------|
| 1. Red | Run has failed or has been aborted |

#### FIGURE 16. Run Completed

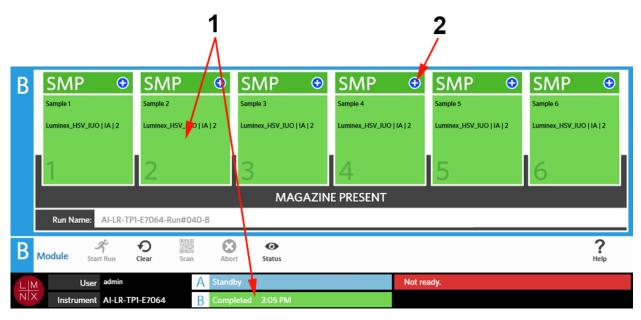

| Color Definition |                | Definition                     |
|------------------|----------------|--------------------------------|
|                  | 1. Green       | Run has completed successfully |
|                  | 2. Blue symbol | Run has an alert               |

#### FIGURE 17. Failed Control and Invalid Result

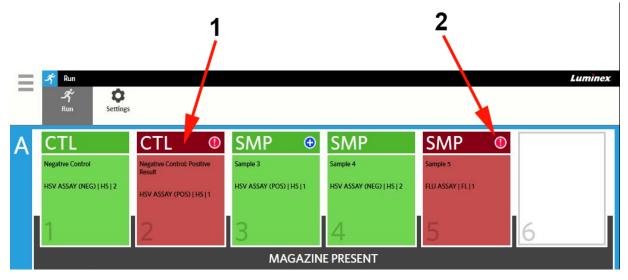

| Color         | Definition                       |
|---------------|----------------------------------|
| 1. Red        | Failed control or invalid result |
| 2. Red symbol | Failed control or invalid result |

### FIGURE 18. Missing Cassettes

|   |                          |                          |                          |                          | 1                   |
|---|--------------------------|--------------------------|--------------------------|--------------------------|---------------------|
| A | SMP                      | SMP                      | SMP                      | SMP                      |                     |
|   | Sample 1                 | Sample 2                 | Sample 3                 | Sample 4                 |                     |
|   | LumInex_HSV_IUO   IA   2 | Luminex_HSV_IUO   IA   2 | Luminex_HSV_IUO   IA   2 | Luminex_HSV_IUO   IA   2 |                     |
|   |                          |                          |                          |                          |                     |
|   | 1 📀                      | 2 📀                      | 3 📀                      | 4 🕑                      | 5 6                 |
|   |                          |                          | MAGAZIN                  | E PRESENT                |                     |
|   | Run Name: AI-LR-TP       | 1-E7064-Run#041-A        |                          |                          | Ready to start run. |

| Color    | Definition                             |
|----------|----------------------------------------|
| 1. White | Cassette is not detected for this slot |

# Starting a Run with Auto Run Enabled

When Auto Run is enabled, the ARIES<sup>®</sup> System scans the cassettes once the magazine is inserted and automatically starts the run. To enable Auto Run, see *"Enabling or Disabling Auto Run"* on page 39 for more information.

**NOTE:** Ensure that the **Auto run upon Magazine Insertion** is toggled to **Yes** in the **Run Options** dialog box, located on the **Run Settings** page. The instrument automatically scans the cassettes once the magazine is inserted and starts the run.

- 1. Select \_\_\_\_\_ in the upper left-hand corner of the screen and navigate to **Run > Run**.
- 2. Load the samples into the cassette. Refer to the appropriate ARIES Assay Package Insert for instructions.
- 3. Insert the cassettes into the magazine. See *"Magazine Workflow"* on page 13 for more information.
- 4. Insert the magazine into the ARIES System. If **Auto run upon Magazine Insertion** is enabled and no errors occur, the instrument will automatically scan and start the run for you. The magazine state then indicates **PLEASE DO NOT REMOVE THE MAGAZINE** and an orange lock icon displays on the left-hand side of the magazine state.

| <u>()))</u> | <u></u> | ( |
|-------------|---------|---|
|-------------|---------|---|

**WARNING:** Do not attempt to remove the magazine after the run has started. The magazine may be hot. Removing the magazine during a run will also result in a loss of data. The cassettes cannot be reused.

# Starting a Run Manually

If Auto Run is disabled, complete the following to run the assay manually:

- **NOTE:** If Auto Run is enabled, but the run did not start due to an error (e.g., missing or incorrect information), you can correct that error and select **Start Run** from the Page Action bar to begin the run. See *"Entering the Cassette Information Manually on the Run Page"* on page 37 for more information.
- 1. Select \_\_\_\_\_ in the upper left-hand corner of the screen and navigate to **Run > Run**.
- 2. Load the samples into the cassette. Refer to the appropriate ARIES Assay Package Insert for instructions.
- 3. Insert the cassettes into the magazine. See *"Magazine Workflow"* on page 13 for more information.
- 4. Insert the magazine into the ARIES<sup>®</sup> System. The magazine state indicates **MAGAZINE PRESENT** and the instrument automatically scans the cassettes.

5. Once the scan is complete and the magazine state shows **Ready to start run**, select start **Run** from the Page Action bar. The magazine state then indicates **PLEASE DO NOT REMOVE THE MAGAZINE** 

and an orange lock icon displays on the left-hand side of the magazine state. В SMP SMP SMP SMP SMP SMP mple 1 ample 2 mple 3 mple 4 mple 5 mple 6 iminex\_HSV\_IUO | IA | 2 uminex\_HSV\_IUO | IA | 2 uminex\_HSV\_IUO | IA | 2 ninex HSV IUO I IA I 2 ninex HSV IUO I IA I 2 minex HSV IUO I IA I 2 PLEASE DO NOT REMOVE THE MAGAZINE AI-LR-TP1-E7064-Run#040-B Run Na ? ω Ż C 0 В Module Clear Abort Status Help User admin A Not read Instrument AI-LR-TP1-E7064 d: 13, 58C for 7 s Running Est Time Remaining 0:50

# Aborting a Run

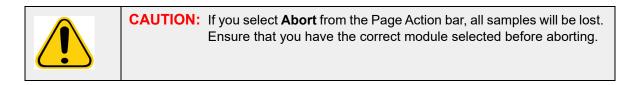

- 1. Select \_\_\_\_\_ in the upper left-hand corner of the screen and navigate to **Run > Run**.
- 2. Select the module (A or B).
- 3. Ensure that you have the correct module selected before aborting the run. Select K from the Page Action bar.
- 4. Depending on the module selected, a warning displays for that module asking, "All samples in Module X will not be recoverable. Are you sure you want to abort the run?" Select **Yes**.

# **Clearing a Module**

- 1. Select \_\_\_\_\_ in the upper left-hand corner of the screen and navigate to **Run > Run**.
- 2. Select the module (A or B).
- 3. Select dear from the Page Action bar. Depending on the stage of the run process the instrument is on and which module you have selected, the following will happen:
  - If you clear a module after a scan is complete, an information dialog box will open and ask, "*Information has been entered for cassettes in Module X. Are you sure you want to clear all cassettes?*" Select **Yes**.
  - If you clear a module or remove the magazine after a run is complete, the module clears without a warning.

# Adding a Sample Comment to a Cassette from the Run Page

**NOTE:** You can only add a sample comment to a cassette from the Run page if **Auto run upon Magazine Insertion** is disabled. To check the Auto Run settings, see *"Enabling or Disabling Auto Run"* on page 39 for more information.

- 1. After the instrument scans the cassette but before you start the run, select the cassette that needs a sample comment. The cassette information dialog box opens.
- 2. Select the **Comment** field and choose a comment from the **Comments** list. If you do not see the comment you need in the **Comments** list, choose **UD | User Defined Comment** from the list and enter the comment. Select **Enter** on the keyboard to save the comment when you are done.
- 3. Select or scan Apply.
- 4. If there are cassettes in the subsequent slots, the software automatically moves to the next slot for the user to make changes. If no additional changes are needed, select **Close**.

## Entering the Cassette Information Manually on the Run Page

**NOTE:** ARIES<sup>®</sup> does not support Unicode characters. Only ASCII characters are acceptable.

If the ARIES<sup>®</sup> System successfully scans a valid barcode on the cassette, the user cannot edit the cassette information from the Run page.

If the system detects a cassette but is unable to read the barcode, the system prompts the user to manually enter the cassette information on the Run page before starting the run.

**CAUTION:** Ensure the protection of patient data by not using any patient-identifiable information (e.g., birth date, name, etc.) when entering sample information into the ARIES System. Instead, manually enter or use the barcode reader to scan the laboratory-assigned sample identifier, such as the Sample ID.

**NOTE:** If you enter information manually, a warning is logged to the sample. The cassette status turns yellow with a caution symbol.

The following information is required for an order to be valid:

- Sample ID
- Cassette Lot Number, Cassette Lot Expiration, and Cassette Serial Number
- Assay

1. After the system scans the cassettes and detects that the barcode is unreadable, the system prompts the user to enter any additional required information.

| Sam                   | inex_C.dtfficile_IUO |              |           | 4   |       | 6            |                       |
|-----------------------|----------------------|--------------|-----------|-----|-------|--------------|-----------------------|
| Cassette Info not com | plete.               |              |           |     |       |              |                       |
| Sample Type           |                      |              | Sample ID |     |       | Ca           | ssette Lot Number     |
| Sample                |                      | $\checkmark$ | Sample 1  |     |       | •            |                       |
| Assay                 |                      |              |           |     |       | Ca           | ssette Lot Expiration |
| Luminex_C.diffie      | cile_IUO   IB   5    | <b>Q</b>     |           |     |       | •            | 131<br>[31]           |
| Selected Tests        |                      |              |           |     |       | Ca           | ssette Serial Number  |
| (1): C.difficile      |                      | <u> </u>     |           |     |       | •            |                       |
| Proficiency           |                      |              | Comment   |     |       |              |                       |
| No                    |                      |              | None      |     |       |              | <u>्</u>              |
|                       | N                    | lo           |           | Арг | oly 🗱 | Search Order | Cancel                |

2. Enter the information needed.

| NOTE: | If manually entering the <b>Cassette Lot Expiration</b> , select the calendar icon and choose the date using the calendar. The date is shown in the YYMMDD format. |     |                        |                 |    |  |  |  |  |
|-------|----------------------------------------------------------------------------------------------------|-----|------------------------|-----------------|----|--|--|--|--|
|       |                                                                                                    |     | 150610                 |                 |    |  |  |  |  |
|       |                                                                                                    | 13  | 04<br><sub>April</sub> | 08<br>Monday    | 27 |  |  |  |  |
|       |                                                                                                    | 14  | 05<br><sub>May</sub>   | 09<br>Tuesday   |    |  |  |  |  |
|       | ,                                                                                                    | 15  | 06<br>June             | 10<br>Wednesday |    |  |  |  |  |
|       | ſ                                                                                                    | 16  | 07<br>July             | 11<br>Thursday  |    |  |  |  |  |
|       |                                                                                                    | 17  | 08<br>August           | 12<br>Friday    |    |  |  |  |  |
|       |                                                                                                    | Арр | ly                     | Today           |    |  |  |  |  |

- 3. Select or scan Apply.
- 4. If there are cassettes in the subsequent slots, the software automatically moves to the next slot for the user to make changes. If no additional changes are needed, select **Close**.

# **Run Settings Page**

In the Run Settings page, the administrator has the ability to set run options and control the module status.

#### FIGURE 19. Run Settings Page

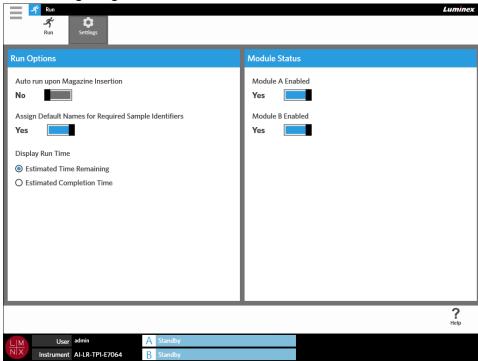

### **Enabling or Disabling Auto Run**

To enable or disable Auto Run, complete the following:

- 1. Select \_\_\_\_\_ in the upper left-hand corner of the screen and navigate to **Run > Settings**.
- 2. Toggle the Auto run upon Magazine Insertion button to Yes or No.

#### Assigning Default Names for Required Sample Identifiers to Cassettes

A default name is only assigned on the Run page if there is not a predefined order that matches the scanned cassette.

To assign default names, complete the following:

- 1. Select \_\_\_\_\_ in the upper left-hand corner of the screen and navigate to Run > Settings.
- 2. Toggle the Assign Default Names for Required Sample Identifiers button to Yes.

**NOTE:** If the **Assign Default Names for Required Sample Identifiers** is toggled to **Yes**, then the Sample ID is auto-filled (e.g., Sample 1, Sample 2). If it is toggled to **No**, then the user needs to supply the Sample ID. In addition, if the Accession ID and Requisition Number are set as required, these values are also auto-filled.

# Setting the Display Run Time

The Run Time can be displayed in two different ways on the Run and Status page. The user has a choice between the **Estimated Time Remaining** or the **Estimated Completion Time**. The **Estimated Time Remaining** is a countdown to completion. The **Estimated Completion Time** is the time of completion.

To set the Run Time, complete the following:

- 1. Select \_\_\_\_\_ in the upper left-hand corner of the screen and navigate to Run > Settings.
- 2. Under **Display Run Time**, select the radio button next to **Estimated Time Remaining** or **Estimated Completion Time**.

### **Enabling or Disabling a Module**

The Module Status feature allows the user to enable or disable a module. Situations where disabling a module may be necessary are, for example, in the event that a module is pending maintenance and/or the user is instructed to disable a module by Technical Support.

To enable or disable a module, complete the following:

- 1. Select \_\_\_\_\_ in the upper left-hand corner of the screen and navigate to **Run > Settings**.
- 2. Toggle the **Module A Enabled** and/or **Module B Enabled** buttons to **Yes** or **No**. If you select **No**, a dialog box opens asking, "*Are you sure you want to disable Module X?*" You have the option to leave a comment here if needed. Select **Yes**.

**NOTE:** A module cannot be disabled if a run is in progress. The toggle button will not be available.

3. Navigate to the **Run** page and check the magazine state to ensure the module is enabled or disabled.

# **Chapter 8: Results**

# **Results Page**

The Results page contains the results of each run. You can export, filter, generate result reports, group by run or sample, and also add comments to each result. The Results page has several options to view reports and the details of each run.

| lun 🔻 |           |            |            |      |       |                  |                |              |    |   | ïlter Date Ra | ange: 6/10/2015 to 7 |
|-------|-----------|------------|------------|------|-------|------------------|----------------|--------------|----|---|---------------|----------------------|
|       | Sample ID | Status     | Location   | Test | Alert | Result           |                | Reported Dat | te |   | Sample Type   | Assay                |
|       | ARIES-10  | 12-Run#039 | )-B (6 ite | ms)  | _     |                  |                |              |    |   |               |                      |
| ✓     | Sample 1  |            | B 1        | HSV  | 0     | ⊳                | HSV 2 Positive |              |    |   | Sample        | Luminex_HSV_I        |
|       | Sample 2  |            | B 2        | HSV  | 0     | $\triangleright$ | HSV 2 Positive |              |    |   | Sample        | Luminex_HSV_I        |
|       | Sample 3  |            | B 3        | HSV  | 0     | $\triangleright$ | HSV 2 Positive |              |    |   | Sample        | Luminex_HSV_I        |
|       | Sample 4  | ⊳          | B 4        | HSV  | 0     | $\triangleright$ | HSV 2 Positive |              |    |   | Sample        | Luminex_HSV_I        |
|       | Sample 5  | ⊳          | B 5        | HSV  | 0     | $\triangleright$ | HSV 2 Positive |              |    |   | Sample        | Luminex_HSV_I        |
|       | Sample 6  |            | B 6        | HSV  | 0     | $\triangleright$ | HSV 2 Positive |              |    |   | Sample        | Luminex_HSV_I        |
|       | ARIES-10  | 12-Run#038 | B-B (6 ite | ms)  |       |                  |                |              |    |   |               |                      |
|       | Sample 1  | ▷ 🕄        | B 1        | HSV  | 0     | $\triangleright$ | Invalid        |              |    |   | Sample        | Luminex_HSV_I        |
|       | Sample 2  |            | B 2        | HSV  | 0     | $\triangleright$ | Invalid        |              |    |   | Sample        | Luminex_HSV_I        |
|       | Sample 3  |            | В 3        | HSV  | 0     | $\triangleright$ | Invalid        |              |    |   | Sample        | Luminex_HSV_I        |
|       |           |            |            | 11   |       |                  | _              |              |    | 1 |               |                      |
|       |           |            |            |      |       |                  |                |              |    |   |               |                      |

#### FIGURE 20. Results Page

## **Viewing Results**

- 1. Select in the upper left-hand corner of the screen and navigate to **Results > Results**.
- 2. Select the plus sign (+) next to the run to expand the run details of each cassette.

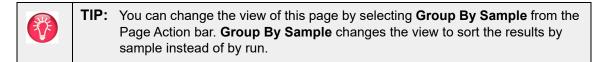

# **Creating a Report**

- 1. Select in the upper left-hand corner of the screen and navigate to **Results > Results**.
- 2. Select the plus sign (+) next to the run to expand the run details of each cassette.

3. Select the result that you want to view in a report.

**NOTE:** You can select multiple results from the same run and still use the **Create Report** icon to generate a "Run Report". The **Create Report** icon is disabled only when results from multiple runs are selected.

- 4. Select Create from the Page Action bar.
- 5. Choose the type of report from the drop-down menu. Once the report generates, you have a choice of exporting or printing the report.

6. Select close from the Page Action bar.

### **Exporting Results**

The Exporting Results function exports a CSV file to the designated location. This is one CSV file that contains all results that were selected on the page. It does not export individual CSV files for each result. The Exporting Results function does not export a PDF of the results.

- 1. Select in the upper left-hand corner of the screen and navigate to **Results > Results**.
- 2. Select the plus sign (+) next to the run to expand the run details of each cassette.
- 3. Select the result(s) to export.

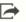

- 4. Select Export from the Page Action bar. The Export File dialog box opens.
  - a. Choose the Location for the export.
  - b. Select OK.

#### **Filtering Results**

The default filter is set to one month prior to the current date. Filters will revert back to the default settings each time you select **Filter By** from the Page Action bar. To keep filters from reverting back to the default settings, you must enable **Persist Filters**. To enable **Persist Filters**, see "*Enabling Persist Filters*" on page 86 for more information.

To change the filter, complete the following:

- 1. Select in the upper left-hand corner of the screen and navigate to **Results > Results**.
- 2. Select **T** from the Page Action bar. The **Filter By** dialog box opens.
- 3. Choose the filter you want to use. The options are:
  - Run Name
  - Sample ID
  - Assay
  - Accession ID

- User
- Sample Comment
- Requisition Number
- Test Name
- Result
- Module ID
- Lot Number
- Status
- Instrument ID
- Time Range
- Date From and Date To
- Sample Type
- Proficiency Only

\_

4. Select Apply.

# Grouping by Run or Grouping by Sample

- 1. Select in the upper left-hand corner of the screen and navigate to **Results > Results**.

# **Resetting Filters**

To reset your filters and go back to the default view, select Reset from the Page Action bar.

# Adding a Sample Comment to a Result from the Results Page

**NOTE:** You cannot remove a comment from a result once it is added. If an error is made, you can create a new comment or select another comment from the list.

- 1. Select in the upper left-hand corner of the screen and navigate to **Results > Results**.
- 2. Select the plus sign (+) next to the run to expand the run details of each cassette.
- 3. Select the result to add a comment.
- 4. Select Add sample from the Page Action bar. The **Comments** dialog box opens.
- Choose a comment from the Comments list. If you do not see the comment you need in the Comments list, choose UD | User Defined Comment from the list and enter the comment. Select Enter on the keyboard when you are done.

# Submitting to the LIS

The Submit LIS feature allows you to resubmit a result to the LIS in the event any changes were made to the result (e.g., if you changed the run name, added a comment, or used the Edit Sample feature). See *"Automatically Exporting to LIS"* on page 77 to enable the LIS and set up the export location.

**NOTE:** Validation of the LIS compatibility must be performed by the user.

To submit the results to the LIS, complete the following:

- 1. Select in the upper left-hand corner of the screen and navigate to Administration > LIS Settings.
- 2. Ensure that the **Enable Export To LIS** button is toggled to **Yes** and the **LIS Export Location** is specified.
- 3. Select in the upper left-hand corner of the screen and navigate to **Results > Results**.
- 4. Select the plus sign (+) next to the run to select an individual result or select the run that you want to resubmit.
- 5. Select Or from the Page Action bar.

## **Renaming a Run**

- 1. Select in the upper left-hand corner of the screen and navigate to **Results > Results**.
- 2. Select the run.
- 3. Select Rename from the Page Action bar.
- 4. Enter the new run name in the field provided.
- 5. Select **OK**.

## **Editing a Sample**

Editing a sample allows the user to edit the sample identifiers (Sample ID, Accession ID, or Requisition Number) and the selected tests for that sample.

**CAUTION:** Ensure the protection of patient data by not using any patient-identifiable information (e.g., birth date, name, etc.) when entering sample information into the ARIES<sup>®</sup> System. Instead, manually enter or use the barcode reader to scan the laboratory-assigned sample identifier, such as the Sample ID.

To edit a sample, complete the following:

\_

- 1. Select in the upper left-hand corner of the screen and navigate to **Results > Results**.
- 2. Select the plus sign (+) next to the run to expand the run details of each cassette.

- 3. Select the sample from the Results page that needs editing.
- 4. Select from the Page Action bar.
- 5. Edit the sample identifiers (**Sample ID**, **Accession ID**, or **Requisition Number**) or update the **Selected Tests** as needed. Certain permissions may be required to update the selected tests for a sample.
  - a. Select the Selected Tests field. The Test Selection dialog box opens.
  - b. To unmask a test, choose **Selected**.

**NOTE:** When editing a sample on the Results page, users can only select tests; tests cannot be masked after the sample has been acquired.

- c. Select Close.
- 6. Select or scan OK.

## **Generating a Grid Report**

The Grid Report is a PDF view of the content on the page. Select View Grid Report from the Page Action bar to generate a PDF. When the **Preview** page opens with the generated PDF, you can print and/or export the Grid Report if needed.

# **Results Settings Page**

The Results Settings page is where the user can choose how and where to automatically export and print the reports. Reports can only be exported to a network drive or to a USB drive. To set default reports, see *"Setting up Report and Graph Options"* on page 58 for more information.

**NOTE:** Luminex recommends automatically exporting only to a network drive, as a USB drive can accidentally be removed and cause an error to occur during export.

#### FIGURE 21. Results Settings Page

| Results                      | Luminex |
|------------------------------|---------|
| Results Settings             |         |
| Export Settings              |         |
|                              |         |
| Generate Reports After Run:  |         |
| Yes                          |         |
| Summary Report as CSV:       |         |
| No                           |         |
| CSV Output Location:         |         |
| Not Set                      |         |
| CSV Output Location: Not Set |         |
|                              |         |
|                              |         |
| None O Default O All         |         |
| PDF Output Location:         |         |
| Not Set                      |         |
| PDF Output Location:         |         |
| Sample Reports to Printer:   |         |
| O None O Default   All       |         |
|                              |         |
|                              | ?       |
|                              | Help    |
| User admin A Standby         |         |
| Instrument AI-LR-TP1-E7064   |         |

### **Generating Reports After a Run**

The Generate Reports After Run toggle button, in the **Export Settings** dialog box, is a turn on switch for the export options. If the **Generate Reports After Run** button is toggled to **No**, then none of the export setting in this dialog box will be functional.

To generate reports after a run, navigate to **Results > Settings** and toggle the **Generate Reports After Run** button to **Yes**.

#### Setting Up to Automatically Export a Summary Report as CSV

The Summary Report as CSV feature exports a CSV file to a designated output location. This file is the same CSV that can be manually exported from the Results page. See *"Exporting Results"* on page 42 for more information.

**NOTE:** Ensure that the **Generate Reports After Run** button is toggled to **Yes** in the **Export Settings** dialog box. If the **Generate Reports After Run** button is toggled to **No**, then none of the export settings in this dialog box will be functional.

To export results automatically after a run, complete the following:

- 1. Select in the upper left-hand corner of the screen and navigate to **Results > Settings**.
- 2. Toggle the Summary Report as CSV button to Yes.
- 3. Enter the **CSV Output Location** by selecting the folder icon in the upper right-hand corner of the **CSV Output Location** box. The **Select Folder** dialog box opens.

- a. Choose the **Location** for the export.
- b. Select OK.

## Setting Up to Automatically Export a Sample Report as PDF

The Sample Reports as PDF feature exports a PDF to a designated output location.

**NOTE:** Ensure that the **Generate Reports After Run** button is toggled to **Yes** in the **Export Settings** dialog box. If the **Generate Reports After Run** button is toggled to **No**, then none of the export settings in this dialog box will be functional.

To export a Sample Report automatically after a run, complete the following:

- 1. Select in the upper left-hand corner of the screen and navigate to **Results > Settings**.
- 2. Select the **Default** or **All** radio button. If you choose **Default**, then only the reports set to default on the Assay Management page will export to the output location. To set up default reports, see "Setting up Report and Graph Options" on page 58 for more information. If you choose **All**, then all reports export to the output location.
- 3. Enter the **PDF Output Location** by selecting the folder icon in the upper right-hand corner of the **PDF Output Location** box. The **Select Folder** dialog box opens.
  - a. Choose the **Location** for the export.
  - b. Select **OK**.

#### Setting Up to Automatically Print Sample Reports After a Run is Complete

The Sample Reports to Printer feature sends reports to the printer automatically after a run is complete.

**NOTE:** Ensure that the **Generate Reports After Run** button is toggled to **Yes** in the **Export Settings** dialog box. If the **Generate Reports After Run** button is toggled to **No**, then none of the export settings in this dialog box will be functional.

To send sample reports to the printer automatically after a run, complete the following:

- 1. Select in the upper left-hand corner of the screen and navigate to **Results > Settings**.
- 2. Under **Sample Reports to Printer**, select the **Default** or **All** radio button. If you choose **Default**, then only the reports set to default on the Assay Management page are sent to the printer. If you choose **All**, then all reports are sent to the printer.

# **Chapter 9: Order Management**

# Sample Orders Page

The Sample Orders page allows you to create, edit, import, delete, and export orders.

**CAUTION:** Ensure the protection of patient data by not using any patient-identifiable information (e.g., birth date, name, etc.) when entering sample information into the ARIES<sup>®</sup> System. Instead, manually enter or use the barcode reader to scan the laboratory-assigned sample identifier, such as the Sample ID.

FIGURE 22. Sample Orders Page

| =      |                     | anagement               |                             |             |            |                     |                     |               |                |                 | Luminex       |
|--------|---------------------|-------------------------|-----------------------------|-------------|------------|---------------------|---------------------|---------------|----------------|-----------------|---------------|
|        | Sample<br>Orders    | Duplicate<br>Orders     | ©<br>Settings               |             |            |                     |                     |               |                |                 |               |
| Drag a | ı column label here | to group by that field. |                             |             |            |                     |                     |               | Filter Date Ra | nge: 1/1/2014 t | o 12/31/2054  |
|        | Sample ID           | Sample Assay            |                             | Sample Type | Selected   | l Tests / Assay Nan | ne User             | Order Created | Lot Number     | Lot Expiration  | Serial Number |
|        | Sample 13           | Luminex_HSV             | _IUO IA v2                  | Sample      | ⊳          | (1) HSV             | admi                | n 04/30/2015  |                |                 |               |
|        | Sample 3            | Luminex_HSV             | _IUO IA v2                  | Sample      | ⊳          | (1) HSV             | admi                | n 04/30/2015  |                |                 |               |
|        |                     |                         |                             |             |            |                     |                     |               |                |                 |               |
|        |                     |                         |                             |             |            |                     |                     |               |                |                 |               |
|        |                     |                         |                             |             |            |                     |                     |               |                |                 |               |
|        |                     |                         |                             |             |            |                     |                     |               |                |                 |               |
|        |                     |                         |                             |             |            |                     |                     |               |                |                 |               |
|        |                     |                         |                             |             |            |                     |                     |               |                |                 |               |
|        |                     |                         |                             |             |            |                     |                     |               |                |                 |               |
|        |                     |                         |                             |             |            |                     |                     |               |                |                 |               |
|        |                     |                         |                             |             |            |                     |                     |               |                |                 |               |
|        |                     |                         |                             |             |            |                     |                     |               |                |                 |               |
|        |                     |                         |                             |             |            |                     |                     |               |                |                 |               |
| C      | , <u>s</u>          |                         |                             |             | <b>T</b> ° | <b>–</b>            |                     |               |                |                 | ?             |
| Refre  |                     | Edit Order De           | elete Import<br>rder Orders |             | Filter     |                     | View Grid<br>Report |               |                |                 | Help          |
|        | / Use               |                         |                             | Standby     |            |                     |                     |               |                |                 |               |
| N      | Instrumer           | t Al-LR-TP1-E70         | 64 B                        | Standby     |            |                     |                     |               |                |                 |               |

# **Associating Cassettes to Samples**

Each cassette must be associated with a specific sample. The Sample ID is required on all orders and is the link between sample and cassette. The Accession ID and Requisition Number can also perform this role and associate the cassette to the sample, but are optional unless otherwise chosen to be required by the user. You can set requirement options in the **Sample Options** dialog box located on the **Order Management Settings** page. When the magazines containing the samples are inserted into the ARIES instrument, the instrument will automatically recognize the cassette, assay type, and sample by scanning the unique cassette barcode.

## **Creating a New Order**

At a minimum, the Sample ID and Assay are required for an order to be valid.

- **NOTE:** The order should be created prior to placing the cassette in the magazine. If you scan the cassette while the cassette is in the magazine, it is possible to scan the incorrect cassette barcode.
- 1. Select in the upper left-hand corner of the screen and navigate to **Order Management > Sample Orders**.
- 2. Select **F** from the Page Action bar.
- 3. Pick up and scan the cassette with the hand-held barcode reader or enter the required cassette information manually.

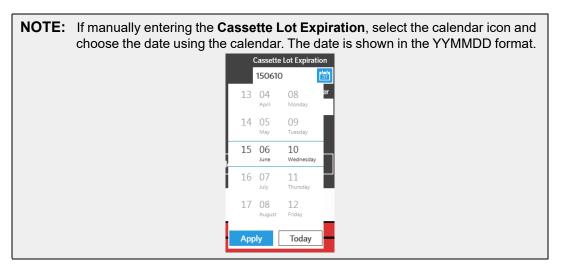

- 4. Pick up and scan or enter the **Sample ID**.
- 5. Optionally, select the Selected Tests field. The Test Selection dialog box opens.
  - a. Choose **Selected** or **Masked** for each test shown. Reports and results will not include data for any masked tests.

NOTE: At least one test must remain unmasked. You cannot mask all tests.

- b. Select Close.
- 6. Select or scan Save.

#### **Creating a Control Order**

#### FIGURE 23. Control Order on the Run Page

| В |                                                                         | CTL                      | CTL                      | CTL                      | SMP                      | SMP                      | SMP                      |  |  |  |  |
|---|-------------------------------------------------------------------------|--------------------------|--------------------------|--------------------------|--------------------------|--------------------------|--------------------------|--|--|--|--|
|   |                                                                         | Control 1                | Control 1                | Control 1                | Sample 4                 | Sample 5                 | Sample 6                 |  |  |  |  |
|   |                                                                         | LumInex_HSV_IUO   IA   2 | Luminex_HSV_IUO   IA   2 | Luminex_HSV_IUO   IA   2 | Luminex_HSV_IUO   IA   2 | Luminex_HSV_IUO   IA   2 | Luminex_HSV_IUO   IA   2 |  |  |  |  |
|   |                                                                         | 1 📀                      | 2 📀                      | 3 📀                      | 4 📀                      | 5 📀                      | 6 📀                      |  |  |  |  |
|   |                                                                         |                          |                          | MAGAZIN                  | E PRESENT                |                          |                          |  |  |  |  |
|   | Run Name:         AI-LR-TP1-E7064-Run#043-B         Ready to start run. |                          |                          |                          |                          |                          |                          |  |  |  |  |

- 1. Create a **Control Lot** before creating a control order, see "*Creating a Control Lot*" on page 59 for instructions.
- Select in the upper left-hand corner of the screen and navigate to Order Management > Sample Orders.
- 3. Select From the Page Action bar.
- 4. In the **Sample Type** drop-down menu, choose **Control**.
- 5. Select the **Assay** field and scan the cassette or choose an assay from the list.
- 6. Select the **Control** field and choose the pre-defined Control.
- 7. In the **Control Type** drop-down menu, choose the **Control Type** from the list. The options are:
  - Run Run control

- Wipe Environmental wipe of equipment or area to test for contamination
- Lot Check Sample being tested from new lot receipt
- Training Sample being used for new operator training
- Other
- 8. Select or scan Save.

#### **Editing an Order**

- 1. Select in the upper left-hand corner of the screen and navigate to **Order Management > Sample Orders**.
- 2. Select the order you want to edit.
- 3. Select For the Page Action bar.
- 4. Edit the order as needed.
- 5. Select or scan Save.

#### **Importing Orders**

CSV files that were created and exported from one ARIES<sup>®</sup> System can be imported onto a different ARIES System.

**NOTE:** Be aware that if importing orders from another instrument, the destination instrument must contain the assay files required by the order. If the assay files are not installed, the orders will not import.

- 1. Select in the upper left-hand corner of the screen and navigate to **Order Management > Sample Orders**.
  - F
- 2. Select Import from the Page Action bar. The Import File dialog box opens.
  - a. Choose the Location and File Name for the import.
  - b. Select OK.

# **Exporting Orders**

CSV files can be exported from the ARIES® System and imported onto a different ARIES system.

- 1. Select in the upper left-hand corner of the screen and navigate to **Order Management > Sample Orders**.
- 2. Select the order(s) to export.
  - Select Export from the Page Action bar. The **Export File** dialog box opens.
    - a. Choose the Location for the export.
    - b. Select **OK**.

Orders

#### **Deleting Orders**

3.

- 1. Select in the upper left-hand corner of the screen and navigate to **Order Management > Sample Orders**.
- 2. Select the order(s) to delete.
  - **\_=**•

3. Select Delete from the Page Action bar.

4. A dialog box displays asking, "Are you sure you want to delete the order?" Select Yes.

NOTE: Once the order is deleted, this action cannot be undone.

#### **Filtering Orders**

Filters will revert back to default settings each time you select **Filter By** from the Page Action bar. To keep filters from reverting back to the default settings, you must enable **Persist Filters**. To enable **Persist Filters**, see *"Enabling Persist Filters"* on page 86 for more information.

- 1. Select in the upper left-hand corner of the screen and navigate to **Order Management > Sample Orders**.
- 2. Select the  $\prod_{\text{Filter By}}$  from the Page Action bar. The **Filter By** dialog box opens.
- 3. Choose the type of filter you want to use. The options are:
  - LIS Only
  - Sample ID
  - Accession ID
  - Requisition Number
  - Assay
  - User
  - Sample Type

- Time Range
- Date From and Date To
- 4. Select OK.

### **Resetting Filters**

To reset your filters and return to the default view, select Filters from the Page Action bar.

# **Generating a Grid Report**

The Grid Report is a PDF view of the content on the page. Select View Grid Report from the Page Action bar to generate a PDF. When the **Preview** page opens with the generated PDF, you can print and/or export the Grid Report if needed.

# **Duplicate Orders Page**

There are two instances where the ARIES<sup>®</sup> System may flag an order as a duplicate. The user will know if a duplicate order is detected if they see the following color change and indicator on the application bar:

#### FIGURE 24. Duplicate Orders Indicator

| =         | Crder Ma           | nagement            |               | Order Management                                                 |                  |                     |          |  |  |
|-----------|--------------------|---------------------|---------------|------------------------------------------------------------------|------------------|---------------------|----------|--|--|
| _         | Sample<br>Orders   | Duplicate<br>Orders | ©<br>Settings | _                                                                | Sample<br>Orders | Duplicate<br>Orders | Settings |  |  |
| Drag a co | lumn label here to | group by that fie   | eld.          | Drag a column label here to group by that field.                 |                  |                     |          |  |  |
| Indicato  | r not present      | , no duplicat       | es detected   | Indicator present and color changed to blue, duplicates detected |                  |                     |          |  |  |

• The first instance where the system may flag an order is if two or more orders have matching Sample IDs, Accession IDs, or Requisition Numbers. In this scenario, all duplicate orders are flagged. If the **Duplicate Orders** toggle button on the **Order Management Settings** page is toggled to **Yes**, the sample identifiers (Sample ID, Accession ID, and Requisition Number) are monitored on the Sample Orders page for duplicate information. See "Enabling Duplicate Orders" on page 55. Users can edit or delete the duplicate orders if needed. See "Editing a Duplicate Order" on page 54 and "Deleting a Duplicate Order" on page 54 for more information.

**NOTE:** The orders will not be flagged as duplicates if different assays are selected.

#### FIGURE 25. Matching Sample Identifiers Detected

| =       | Sample           | Management<br>Duplicate<br>Orders | ©<br>Settings      |                       |             |          |                      |       |               | Lun        | ninex   |
|---------|------------------|-----------------------------------|--------------------|-----------------------|-------------|----------|----------------------|-------|---------------|------------|---------|
| rag a c | column label her |                                   | at field.          |                       |             |          |                      |       |               |            |         |
| I       | Sample ID        | Accession ID                      | Requisition Number | Sample Assay          | Sample Type | Selected | i Tests / Assay Name | User  | Order Created | Lot Number | Lot Exp |
| ן נ     | Sample 13 -      |                                   |                    | Luminex_HSV_IUO IA v2 | Sample      | ⊳        | (1) HSV              | admin | 04/30/2015    |            |         |
| ]       | Sample 13        |                                   |                    | Luminex_HSV_IUO IA v2 | Sample      | ⊳        | (1) HSV              | admin | 04/30/2015    |            |         |
|         | Sample 15        | 123456                            |                    | Luminex_HSV_IUO IA v2 | Sample      | ⊳        | (1) HSV              | admin | 04/30/2015    |            |         |
| 1       | Sample 15        | 123456 -                          |                    | Luminex_HSV_IUO IA v2 | Sample      | ⊳        | (1) HSV              | admin | 04/30/2015    |            |         |
|         |                  |                                   |                    |                       |             |          |                      |       |               |            |         |
|         |                  | ,= =                              | r"                 |                       |             |          |                      |       |               | 7          |         |
|         |                  |                                   | Apply<br>Results   |                       |             |          |                      |       |               | He         |         |
|         | h Edit Orde      | r Delete                          | Apply              | Standby               |             |          | Not ready.           |       |               |            |         |

• The second instance where the system may flag an order is if a result, for that order, already exists on the Results page. The system monitors the sample identifiers (Sample ID, Accession ID, and Requisition Number) and recognizes that a sample has already been run for that order. The order is flagged as a duplicate and is visible on the Duplicate Orders page. When this duplicate order is selected, you will notice that the **Apply Results** button on the Page Action bar becomes available to use. See *"Applying Results to a Duplicate Order"* on page 54 for more information.

#### FIGURE 26. Duplicate Order with Existing Result

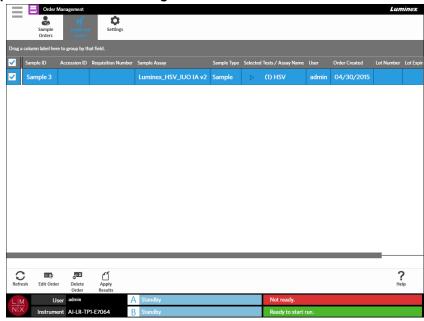

# Editing a Duplicate Order

- 1. Select in the upper left-hand corner of the screen and navigate to **Order Management > Duplicate Orders**.
- 2. Select the order to edit.
- 3. Select Form the Page Action bar.
- 4. Edit the order as needed.
- 5. Select or scan Save.

## **Deleting a Duplicate Order**

- 1. Select in the upper left-hand corner of the screen and navigate to **Order Management > Duplicate Orders**.
- 2. Select the order(s) to delete.

**\_**=\*

- 3. Select Delete from the Page Action bar.
- 4. A dialog box displays asking, "Are you sure you want to delete the order?" Select Yes.

**NOTE:** Once the order is deleted, this action cannot be undone.

# Applying Results to a Duplicate Order

When there is a duplicate order with an existing result on the Results page, the user can apply those results to the order on the Duplicate Orders page. In addition, the user can edit the sample on the Results page before applying the results to the duplicate order. For example, if the Sample ID or the Selected Tests for a result needs to be updated.

- 1. Select in the upper left-hand corner of the screen and navigate to **Order Management > Duplicate Orders**.
- 2. If needed, the user can edit the sample on the results page before applying results to the duplicate order. See *"Editing a Sample"* on page 44 for more information.
- 3. Select the duplicate order. Notice that the **Apply Results** button on the Page Action bar is now available for use.
- 4. Select Apply from the Page Action bar. The **Results** dialog box opens. This dialog box contains the matching result that is located on the Results page.

matching result that is located on the Results page.

- 5. Choose the result.
- 6. Select Apply.

**NOTE:** The software creates a duplicate run with the reanalyzed data, thus leaving the original sample unchanged with its original run.

7. The **Messages** dialog box opens informing the user that the sample was successfully reanalyzed. Select **OK**.

# **Order Management Settings Page**

The Order Management Settings page allows you to set the Sample Options.

| Order Management               |                   |                                |                     | Luminex          |
|--------------------------------|-------------------|--------------------------------|---------------------|------------------|
| Sample Duplica<br>Orders Order | tte Settings<br>5 |                                |                     |                  |
| Sample Options                 |                   |                                |                     |                  |
| Accession ID                   | Visible<br>No     | Required                       |                     |                  |
| Requisition Number             | No                | No                             |                     |                  |
|                                |                   |                                |                     |                  |
|                                | Flag              | Flag Duplicates within 30 Days |                     |                  |
| Duplicate Orders               | Yes               |                                |                     |                  |
|                                |                   |                                |                     |                  |
|                                |                   |                                |                     |                  |
|                                |                   |                                |                     |                  |
|                                |                   |                                |                     |                  |
|                                |                   |                                |                     |                  |
|                                |                   |                                |                     |                  |
|                                |                   |                                |                     | <b>?</b><br>Help |
| User admin                     | A Stand           | lby                            | Not ready.          |                  |
| NIX Instrument AI-LR-T         | PI-E7064 R Stand  | iby                            | Ready to start run. |                  |

#### FIGURE 27. Order Management Settings Page

#### Making Sample Options Required and/or Visible for an Order

Administration rights may be required to change these settings. Enabling these options may affect order creation. Depending on system settings, the Accession ID and Requisition Number may be automatically assigned or input manually on the Run page if a matching order is not found for a scanned cassette.

To make sample options required and/or visible on orders, complete the following:

- 1. Select in the upper left-hand corner of the screen and navigate to **Order Management > Settings**.
- 2. In the **Sample Options** dialog box, ensure that the following buttons are toggled to **Yes** if you want them to be required and/or visible:
  - Accession ID
  - Requisition Number

#### **Enabling Duplicate Orders**

To enable Duplicate Orders, complete the following:

## 

- 1. Select in the upper left-hand corner of the screen and navigate to **Order Management > Settings**.
- 2. In the **Sample Options** dialog box, ensure that the **Duplicate Orders** button is toggled to **Yes**.
- 3. Select and hold the **Flag Duplicates within X Days** slide bar and slide to the desired number of days.

# **Chapter 10: Assay Management**

# **Assay Management Page**

The Assay Management page allows users to import, view, and delete assays as well as set assay options.

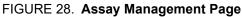

| 💼 Assay Ma                                       | nagement   |               |                  |            |                        |                                  | Luminex |  |
|--------------------------------------------------|------------|---------------|------------------|------------|------------------------|----------------------------------|---------|--|
| Assay<br>Management                              | Controls   |               |                  |            |                        |                                  |         |  |
| Drag a column label here to group by that field. |            |               |                  |            |                        |                                  |         |  |
| Assay Name                                       | Assay Code | Assay Version | Manufacturer     | Assay Type | Description            |                                  |         |  |
| Luminex_HSV_IUO                                  | IA         | 2             | Luminex          | IVD        | HSV 1&2 Assay Protocol | Source File (PN 89-00010-00-344) |         |  |
|                                                  |            |               |                  |            | •                      |                                  |         |  |
|                                                  |            |               |                  |            |                        |                                  |         |  |
|                                                  |            |               |                  |            |                        |                                  |         |  |
|                                                  |            |               |                  |            |                        |                                  |         |  |
|                                                  |            |               |                  |            |                        |                                  |         |  |
|                                                  |            |               |                  |            |                        |                                  |         |  |
|                                                  |            |               |                  |            |                        |                                  |         |  |
|                                                  |            |               |                  |            |                        |                                  |         |  |
|                                                  |            |               |                  |            |                        |                                  |         |  |
|                                                  |            |               |                  |            |                        |                                  |         |  |
|                                                  |            |               |                  |            |                        |                                  |         |  |
|                                                  |            |               |                  |            |                        |                                  |         |  |
| C 🖻                                              | 亩          |               | \$               |            |                        |                                  | ?       |  |
| Refresh Import<br>Assay                          |            | View Grid     | Assay<br>Options |            |                        |                                  | Help    |  |
| L M<br>N X<br>Instrument                         | admin      |               | A Standby        |            |                        | Not ready.                       |         |  |
| N X Instrument                                   | AI-LR-TP1- | E7064         | B Standby        |            |                        | Ready to start run.              |         |  |

# Importing Assay Files to the ARIES® System

The ARIES<sup>®</sup> System is shipped without assay files loaded onto the system. You will need to import the assay files once the instrument is installed. The files are located on the USB flash drive provided with the first order of each assay.

**WARNING:** The USB flash drive is for installing assay files only. Do not use the USB flash drive for anything other than its intended purpose. Do not plug any external electronic devices into the ARIES System other than those provided by Luminex.

To import the assay files, complete the following:

\_

- 1. Insert the USB flash drive into one of the five USB connectors (one in the front and four in the back).
- Select in the upper left-hand corner of the screen and navigate to Assay Management > Assay Management.

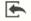

- Select Import from the Page Action bar. The Import File dialog box opens. 3.
  - a. Choose the Location and File Name of the assay file.
  - b. Select OK.

### **Deleting an Assay**

- Select \_\_\_\_\_ in the upper left-hand corner of the screen and navigate to Assay Management > 1 Assay Management.
- 2. Select the assay to delete.

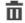

- Select Delete from the Page Action bar. 3. Assav
- A dialog box displays asking, "You are about to delete an Assay. Do you want to continue?" Select 4. Yes or No.

## Setting up Report and Graph Options

The report and graph options are unique for each assay loaded onto the system. Some report types may be security-restricted and accessible only to users with administration rights.

#### **Report Options**

The default report selected for each assay will be the report that prints/saves to PDF if **Default** is selected on the Results Settings page. See the "Results Settings Page" on page 45 to view the export settings.

- Select \_\_\_\_\_ in the upper left-hand corner of the screen and navigate to Assay Management > 1. Assay Management.
- Select an assay. 2.

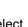

3.

Select Assay from the Page Action bar.

- To select the default report for that assay, toggle the Is Default Report button to Yes or No. 4.
- Select Save Changes. 5.

6. The **Messages** dialog box opens informing the user that options for the assay have been modified. Select OK.

#### **Graph Options**

ARIES<sup>®</sup> chemistry records a decrease in fluorescence, resulting in a downward-sloping graph. Users who are more familiar with the increasing fluorescence of alternate chemistries may prefer to invert the y-axis of the graph to display an upward-sloping curve. Inversion of the curve does not affect data; it is simply a graphical preference.

Select in the upper left-hand corner of the screen and navigate to Assay Management > 1. Assay Management.

2. Select an assay.

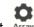

- 3. Select Assay from the Page Action bar.
- 4. Under Graph Options, toggle Invert PCR Graph and Invert Melt Graph to Yes or No.
- 5. Select Save Changes.
- 6. The **Messages** dialog box opens informing the user that options for the assay have been modified. Select **OK**.

### **Generating a Grid Report**

The Grid Report is a PDF view of the content on the page. Select View Grid Report from the Page Action bar to generate a PDF. When the **Preview** page opens with the generated PDF, you can print and/or export the Grid Report if needed.

# **Controls Page**

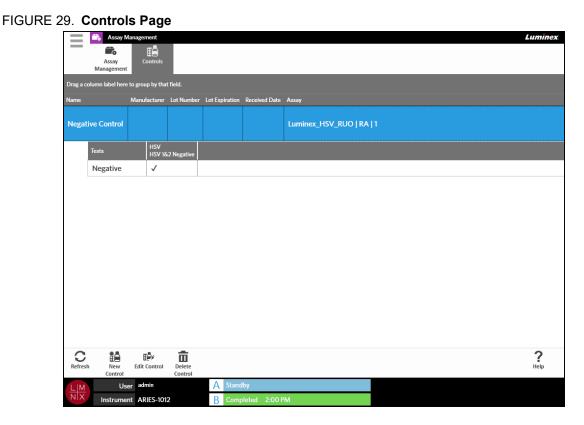

## **Creating a Control Lot**

1. Select in the upper left-hand corner of the screen and navigate to Assay Management > Controls.

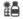

- Select from the Page Action bar. 2. Control
- Enter the following required information: Name and Assay. 3.

**NOTE:** The control name is unique to the selected assay. If you have more than one control using the same assay, the control names must be different.

4. Select the Expected Results field. The Expected Results dialog box opens.

a. Choose a result for each test.

**NOTE:** If you do not select an expected result, the software automatically defaults the expected result to a negative.

b. Select Close.

5. Select or scan Save.

# **Editing a Control Lot**

- Select \_\_\_\_\_ in the upper left-hand corner of the screen and navigate to Assay Management > 1. Controls.
- 2. Select the control to edit.
- Select From the Page Action bar. 3.
- 4. Edit the control as needed.
- 5. Select or scan Save.

## **Deleting a Control Lot**

- Select \_\_\_\_\_ in the upper left-hand corner of the screen and navigate to Assay Management > 1. Controls.
- Select the control to delete. 2.

Select Delete from the Page Action bar. 3. Control

4. A dialog box displays asking, "Are you sure you want to delete the control?" Select Yes or No.

# **Chapter 11: Security**

# Audit Log Page

The Audit Log page allows you to keep track of who logs in and out of the ARIES<sup>®</sup> System and lists any actions that were completed by the user.

| Audit Log                            | r Group Se     | <b>O</b><br>ttings                                                                              | Luminex                                            |  |
|--------------------------------------|----------------|-------------------------------------------------------------------------------------------------|----------------------------------------------------|--|
| Drag a column label here to group by | y that field.  | Filter Date Range: 4/4/2015 to 5/4/2015                                                         |                                                    |  |
| Date                                 | Username       | Message                                                                                         |                                                    |  |
| 04/30/2015 03:05:50 PN               | admin          | Summary HL7 report for run AI-LR-TP1-E                                                          | 7064-Run#040-B successfully exported to Z:\[T      |  |
| 04/30/2015 01:50:31 PM admin         |                | Summary HL7 report for run AI-LR-TP1-E7064-Run#039-A successfully exported to Z:\[T             |                                                    |  |
| 04/30/2015 01:10:07 PM SYSTEM        |                | Operator logged in: admin                                                                       |                                                    |  |
| 04/30/2015 01:05:26 PN               | admin          | Operator logged out: admin because Ope                                                          | eratorRequested                                    |  |
| 04/29/2015 04:13:06 PN               | admin          | Control with control name 'Control 1' and                                                       | manufaturer " has been created.                    |  |
| 04/29/2015 09:44:43 AM               | admin          | Summary HL7 report for sample Sample 6                                                          | 6 in run Testing Rename successfully exported to 2 |  |
| 04/29/2015 09:44:43 AM               | admin          | Summary HL7 report for sample Sample 5                                                          | 5 in run Testing Rename successfully exported to 2 |  |
| 04/29/2015 09:44:43 AM               | admin          | Summary HL7 report for sample Sample                                                            | 4 in run Testing Rename successfully exported to   |  |
| 04/29/2015 09:44:43 AM               | admin          | Summary HL7 report for sample Sample 3                                                          | 3 in run Testing Rename successfully exported to 2 |  |
| 04/29/2015 09:44:43 AM               | admin          | Summary HL7 report for sample Sample 2                                                          | 2 in run Testing Rename successfully exported to 2 |  |
| 4/29/2015 09:44:43 Al admin          |                | Summary HL7 report for sample Sample 1 in run Testing Rename successfully exported to $\bar{z}$ |                                                    |  |
| 4/29/2015 09:37:05 AN admin          |                | Run Al-LR-TP1-E7064-Run#033-A has been renamed to Testing Rename.                               |                                                    |  |
| 04/29/2015 09:18:55 AN               | admin          | Summary Report report for run AI-LR-TP1                                                         | 1-E7064-Run#033-A and sample Sample 1 succes       |  |
|                                      |                |                                                                                                 | ·                                                  |  |
|                                      |                |                                                                                                 |                                                    |  |
| Refresh Filter By Reset              |                |                                                                                                 | ?<br>Help                                          |  |
| L M User admin                       | A St           | andby                                                                                           | Not ready.                                         |  |
| NX Instrument AI-LR-                 | TP1-E7064 B St | andby                                                                                           | Ready to start run.                                |  |

# Filtering the Audit Log

Filters will revert back to default settings each time you select **Filter By** from the Page Action bar. To keep filters from reverting back to the default settings, you must enable **Persist Filters**. To enable **Persist Filters**, see *"Enabling Persist Filters"* on page 86 for more information.

- 1. Select in the upper left-hand corner of the screen and navigate to **Security > Audit Log**.
- 2. Select the **Filter By** from the Page Action bar. The **Filter By** dialog box opens.
- 3. Choose the type of filter you want to use. The options are:
  - User
  - Time Range
  - Date From and Date To
- 4. Select OK.

#### **Resetting Filters**

To reset your filters and go back to the default settings, select Reset from the Page Action bar.

#### **Generating a Grid Report**

The Grid Report is a PDF view of the content on the page. Select View Grid Report from the Page Action bar to generate a PDF. When the **Preview** page opens with the generated PDF, you can print and/or export the Grid Report if needed.

### **User Management Page**

The User Management page allows you to Activate, Lock, Create, and Edit users.

#### FIGURE 31. User Management Page

| Manageme<br>Orag a column label here to group by th<br>togin<br>admin<br>Reviewer<br>Supervisor<br>Technician1<br>Technician2 |                                                                                        | User Type<br>Administrator<br>Reviewer<br>Supervisor<br>Technician1<br>Technician2 | Active      | Locked |
|----------------------------------------------------------------------------------------------------|----------------------------------------------------------------------------------------|------------------------------------------------------------------------------------|-------------|--------|
| admin<br>Reviewer<br>Supervisor<br>Technician1                                                                                | System Administrator<br>Luminex Reviewer<br>Luminex Supervisor<br>Luminex Technician 1 | Administrator<br>Reviewer<br>Supervisor<br>Technician1                             | ×<br>×<br>× | Locked |
| Reviewer<br>Supervisor<br>Technician1                                                                                         | Luminex Reviewer<br>Luminex Supervisor<br>Luminex Technician 1                         | Reviewer<br>Supervisor<br>Technician1                                              |             |        |
| Supervisor<br>Technician1                                                                                                    | Luminex Supervisor<br>Luminex Technician 1                                             | Supervisor<br>Technician1                                                          | ✓<br>✓      |        |
| Fechnician1                                                                                                    | Luminex Technician 1                                                                   | Technician1                                                                        | ✓ <b>√</b>  |        |
|                                                                                                    |                                                                                        |                                                                                    |             |        |
| ſechnician2                                                                                                    | Luminex Technician 2                                                                   | Technician2                                                                        | ~           |        |
| L                                                                                                    |                                                                                        |                                                                                    |             |        |
| C <b>2 2</b>                                                                                                    |                                                                                        |                                                                                    |             | ?      |
| Refresh Create User Edit User                                                                                                 |                                                                                        |                                                                                    |             | Help   |
| User admin                                                                                                    | A Standby                                                                              | Not ready.                                                                         |             |        |

#### **Creating Users**

- 1. Select in the upper left-hand corner of the screen and navigate to **Security > User Management**.
- 2. Select from the Page Action bar.

3. Enter the user information in the **Create User** dialog box.

**NOTE:** The user name is restricted by its length and can only contain letters and numbers. The length of the user name can be configured by the administrator.

- **NOTE:** The password is restricted by its length and can only contain letters, numbers, and the following special characters: !, ~, @, #, \$, %, &, \*, (, ), \_, +, ?, <, >, ], and [. The length of the password can be configured by the administrator.
- 4. If the user is able to log in by scanning an ID badge, then select the **Barcode** field and scan the user's ID badge with the hand-held barcode reader. Users do not need to enter a password if they are logging in this way. To log in with a badge, see *"Logging into the ARIES<sup>®</sup> System using your ID Badge"* on page 26 for more information.
- 5. Select **OK**.

#### **Editing Users**

- 1. Select in the upper left-hand corner of the screen and navigate to **Security > User Management**.
- 2. Select the user.
- 3. Select **From the Page Action bar.** The **Edit User** dialog box opens.
- 4. Edit the fields in the Edit User dialog box as needed.
- 5. Select **OK**.

#### Changing a User's Status

The purpose of changing a user's status is to temporarily disable a user, to keep a locked user from signing into the system, and/or to unlock a user that has been automatically locked out after exceeding the maximum number of failed login attempts.

To make a user Active or Locked, complete the following:

1. Select in the upper left-hand corner of the screen and navigate to **Security > User Management**.

- 2. Select the user.
- 3. Select **Figure** from the Page Action bar. The **Edit User** dialog box opens.
- 4. Toggle the Active: or Locked: button to On or Off.
- 5. Select OK.

#### Changing a User's Password

1. Select in the upper left-hand corner of the screen and navigate to **Security > User Management**.

- 2. Select the user.
- 3. Select **Figure** from the Page Action bar. The **Edit User** dialog box opens.
- 4. Select Change Password.
- 5. Change the password. See "Creating Users" on page 62 for password limitations.
- 6. Select OK.

### **Group Management Page**

The Group Management page gives the administrator the option to choose which applications users have permission to view, depending on the user type.

FIGURE 32. Group Management Page

| Description                                                      | Administrator | Supervisor                                                                                                    | Technician1                                                                                                    | Technician2                                                                                                    | Reviewer |
|------------------------------------------------------------------|---------------|----------------------------------------------------------------------------------------------------|----------------------------------------------------------------------------------------------------|----------------------------------------------------------------------------------------------------|----------|
| Run                                                              |               |                                                                                                    |                                                                                                    |                                                                                                    |          |
| Manage Run                                                       | ~             | ✓                                                                                                    | ✓                                                                                                    | ✓                                                                                                    |          |
| Change Run settings                                              | ~             |                                                                                                    |                                                                                                    |                                                                                                    |          |
| Results                                                          |               |                                                                                                    |                                                                                                    |                                                                                                    |          |
| View Results                                                     | ~             | ✓                                                                                                    | <ul> <li>Image: A start of the start of the start of</li></ul> | <ul> <li>Image: A start of the start of the start of</li></ul> | ✓        |
| Manage Results                                                   | ~             | <ul> <li>Image: A start of the start of the start of</li></ul> | <ul> <li>Image: A start of the start of the start of</li></ul> | <ul> <li>Image: A start of the start of the start of</li></ul> | ✓        |
| Change Results settings                                          | ~             |                                                                                                    |                                                                                                    |                                                                                                    |          |
| Allow exporting sample results                                   | ~             |                                                                                                    |                                                                                                    |                                                                                                    |          |
| Allow unmasking sample results                                   | ~             |                                                                                                    |                                                                                                    |                                                                                                    |          |
| Allow viewing of secure reports (such as the Sample Detail Repor | t) 🗸          |                                                                                                    |                                                                                                    |                                                                                                    |          |
| Allow changing sample information                                | ~             | <b>~</b>                                                                                                    |                                                                                                    |                                                                                                    |          |
| Allow creation of user defined comments on samples.              | ~             |                                                                                                    |                                                                                                    |                                                                                                    |          |
| Order Management                                                 |               |                                                                                                    |                                                                                                    |                                                                                                    |          |
| View Order Management                                            | ~             | <ul> <li>Image: A start of the start of the start of</li></ul> |                                                                                                    |                                                                                                    |          |
| Manage Order Management                                          | ~             |                                                                                                    |                                                                                                    |                                                                                                    |          |
| Change Order Management settings                                 | ~             |                                                                                                    |                                                                                                    |                                                                                                    |          |
|                                                                  |               |                                                                                                    | l                                                                                                    |                                                                                                    |          |

#### **Assigning Permissions**

To grant or remove permissions, complete the following:

- 1. Select in the upper left-hand corner of the screen and navigate to **Security > Group Management**.
- 2. Select the check boxes within the different applications for each user type.

### **Security Settings Page**

The Security Settings page allows the user to adjust the User Settings, System Settings, and Password Settings.

FIGURE 33. Security Settings Page

| Security                                      |                                                                                                    | Luminex                                                            |
|-----------------------------------------------|----------------------------------------------------------------------------------------------------|--------------------------------------------------------------------|
| Audit Log User Group<br>Management Management | <b>C</b><br>Settings                                                                                                    |                                                                    |
| User Settings                                 | System Settings                                                                                                    | Password Settings                                                  |
| Minimum Password Length                       | Password Expiration (Days)<br>90 Days Until Password Expires.<br>Login Attempts:<br>3 Failed Logon Attempts Lock User Out.<br>Auto Logoff (Minutes)<br>Never | Show View Password Button<br>Yes Allow Barcode Scan Login<br>No Mo |
|                                               |                                                                                                    | <b>?</b><br>Help                                                   |
|                                               | Standby                                                                                                    | Not ready.                                                         |
| NIX Instrument AI-LR-TP1-E7064                | Standby                                                                                                    | Ready to start run.                                                |

#### **Changing the User Settings**

\_

- 1. Select in the upper left-hand corner of the screen and navigate to **Security > Settings**.
- 2. To change the **User Settings**, select and hold each slide bar and slide to the desired minimum password length and user ID length.

#### **Changing the System Settings**

- 1. Select in the upper left-hand corner of the screen and navigate to **Security > Settings**.
- 2. To change the **System Settings**, select and hold each slide bar and slide to the desired settings.
  - Password Expiration (Days) Password expires after the specified amount of days.
  - Login Attempts Locks users out of the software after so many failed login attempts.
  - Auto Logoff (Minutes) System automatically logs the user out after a specified amount of time.
- 3. To disable the **Password Expiration (Days)**, slide the slide bar all the way to the left.

**NOTE:** Notice that once the slide bar is all the way to the left, the blue notification under the slide bar states, **Disabled**.

#### Changing the Password Settings

1. Select in the upper left-hand corner of the screen and navigate to **Security > Settings**.

- 2. To change the **Password Settings**, toggle the buttons to **Yes** or **No**.
  - Show Password Characters Briefly shows the password as the user types.
  - Show View Password Button The eye icon next to the password field. Select to view password.
  - Allow Barcode Scan Login Allows users to login by barcode scan.

# **Chapter 12: Administration**

### Lab/Site Information Page

The Lab/Site Information page allows the user to customize the Lab Settings and Report Headers for your system.

FIGURE 34. Lab/Site Information Page

| Administration                                                                                     | Luminex<br>Settings                                                                              |
|----------------------------------------------------------------------------------------------------|--------------------------------------------------------------------------------------------------|
| Lab Settings                                                                                       | Report Headers                                                                                   |
| Change the Instrument display name below or clear to select the default.           AI-LR-TP1-E7064 | Set your custom Report Header information.<br>Line 1<br>1                                        |
| Click the Icon below to select a custom image.                                                     | Line 2 2 Line 3 3 Click the Icon below to select a custom report logo. Optimal size is 175 x 50. |
|                                                                                                    | ?<br>Help                                                                                        |
| User admin A Standby<br>Instrument AI-LR-TPI-E7064 B Standby                                       | Not ready.<br>Ready to start run.                                                                |

#### **Changing the Instrument Display Name**

The instrument display name is customizable for each instrument. The name is also used for the default run names and for file names. By default, the system assigns an instrument name automatically. Administration rights may be required to change these settings.

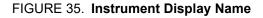

|    |        |          |           | /        |      |                               |                                     | Help       |
|----|--------|----------|-----------|----------|------|-------------------------------|-------------------------------------|------------|
|    | LM     | User     | admin     |          | А    | Standby                       | Not ready.                          |            |
|    | NX     | strument | AI-LR-TP1 | -E7064   | В    | Standby                       | Ready to start run.                 |            |
|    |        |          |           |          |      |                               |                                     |            |
|    |        | NO       | TE:       | The inst | rur  | ment name and computer nam    | ne are not the same.                |            |
|    |        |          |           |          |      | •                             |                                     |            |
|    |        | _        |           |          |      |                               |                                     |            |
| 1. | Select | _        | in the    | unner le | ∙tt- | hand corner of the screen and | I navigate to <b>Administration</b> | > Lab/Site |
|    | Inform |          |           | upper it |      |                               |                                     |            |
| ~  |        |          | ·         |          |      |                               |                                     |            |

- 2. Enter the desired name into the text field of the Lab Settings dialog box.
- 3. To return to the default instrument name, delete the name you entered above.

2

#### Changing the Instrument Icon

The instrument icon is customizable for each instrument. The image is located at the bottom left-hand corner of the screen.

#### FIGURE 36. Instrument Icon

|                               |         | #<br>Help           |
|-------------------------------|---------|---------------------|
| LIM User admin A              | Standby | Not ready.          |
| NX Instrument AI-LR-TPI-E7064 | Standby | Ready to start run. |

- 1. Select in the upper left-hand corner of the screen and navigate to Administration > Lab/Site Information.
- 2. Select the icon below the following sentence on the screen: **Click the Icon below to select a custom image**. The **Import File** dialog box opens.
  - a. Choose the **Location** and **File Name** that contains the image. The ARIES<sup>®</sup> System only supports PNG and GIF files.
  - b. Select **OK**.

#### **Customizing the Report Headers for Reports**

The Report Headers are headers on a report that can contain customized information (e.g., laboratory name, department name, or hospital name). The following figure is an example of where the report headers are located on a report.

|            |                    |                   |            | -                                  |          |                                                   |  |  |
|------------|--------------------|-------------------|------------|------------------------------------|----------|---------------------------------------------------|--|--|
|            | minex              |                   | - (        | Report Header 1<br>Report Header 2 |          |                                                   |  |  |
|            |                    | 1                 |            | Report Header 3                    | )        |                                                   |  |  |
| Instrument | t Serial ID        | ARIES_SN          | 123456789  | Run Name                           |          | ARIES-INSTRUMENT-1000-<br>Run#033-A               |  |  |
| User defin | ed Instrument Name | ARIES-INS<br>1000 | TRUMENT-   | Assay Name                         |          | Luminex_HSV_IUO<br>a00001<br>A00106<br>2015-12-31 |  |  |
| Software \ | /ersion            | 1.0.1000.0        |            | Cassette Seria                     | l Number |                                                   |  |  |
| Assay Pro  | tocol File Version | IA 2              |            | Lot Number                         |          |                                                   |  |  |
| Date and   | Time of run        | 3/17/2015 9       | 0:01 AM    | Lot Expiration                     |          |                                                   |  |  |
| Operator I | D                  | admin             |            | Requisition ID                     |          |                                                   |  |  |
|            |                    |                   |            |                                    |          |                                                   |  |  |
| Position   | Accession ID       | Sample ID         |            | Assay Name                         |          | Test Result                                       |  |  |
| A1         |                    | Sample 5          | Luminex_HS | SV_IUO                             |          | HSV 1 Positive                                    |  |  |
| Channel C  |                    | Channel Desc.     |            | Ct                                 | Tm (C)   | Channel Result                                    |  |  |
|            |                    |                   |            |                                    |          |                                                   |  |  |
| 1          | Not Used           |                   |            |                                    |          |                                                   |  |  |

#### FIGURE 37. Report Headers

To customize the report headers, complete the following:

- 1. Select in the upper left-hand corner of the screen and navigate to Administration > Lab/Site Information.
- 2. In the **Report Headers** dialog box, fill in Line 1, Line 2, and Line 3 with the desired report headers.

3. If the keyboard is in the way, select the blue "x" at the bottom right-hand corner of the keyboard to close.

#### **Customizing the Report Logo**

The report logo is the image located at the top of a report. The following figure is an example of where the report logo is located on a report.

FIGURE 38. Report Logo

| Lumiı            | nex.              |                      | Luminex.                    |
|------------------|-------------------|----------------------|-----------------------------|
| Instrument Name  | ARIES-M1-1040-TP1 | Run Name             | ARIES-M1-1040-TP1-Run#015-A |
| Instrument SN    | ORBIT-1040R-MAST  | Operator ID          | admin                       |
| Software Version | 1.0.1040.0        | Date and Time of Run | 8/25/2016 2:18 PM           |
|                  |                   | Run Report           |                             |

| Pos | Sample ID |        | Lot<br>Expiration | Assay                    | Result                                                       |
|-----|-----------|--------|-------------------|--------------------------|--------------------------------------------------------------|
| A1  | Sample 1  | 100104 | 12/31/2018        | ARIES FLU A/B & RSV RC A | Influenza A Negative<br>RSV Negative<br>Influenza B Negative |

To customize the report logo, complete the following:

- 1. Select in the upper left-hand corner of the screen and navigate to Administration > Lab/Site Information.
- Below the sentences Click the Icon below to select a custom report logo. Optimal size is 175 x 50., select the light gray rectangle. The Import File dialog box opens.
  - a. Choose the **Location** and **File Name** that contain the image. The ARIES<sup>®</sup> System only supports PNG and GIF files.
  - b. Select **OK**.

#### **Data Maintenance Page**

To view the Data Maintenance page, select in the upper left-hand corner of the screen and navigate to **Administration > Data Maintenance**.

In the **Database** dialog box the user can view how much database space is being used and how many total runs have been completed.

In the **Archive** dialog box the user can specify which runs and logs are to be archived and designate a folder for archive and backup.

#### FIGURE 39. Data Maintenance Page

| Administration                                                 | -                                                                                     | Luminex                                                          |  |  |  |  |  |
|----------------------------------------------------------------|---------------------------------------------------------------------------------------|------------------------------------------------------------------|--|--|--|--|--|
| Lab/Site Data<br>Information Maintenance Comme                 | e Scheduled LIS Settings Settings                                                     |                                                                  |  |  |  |  |  |
| Database                                                       | Archive                                                                               |                                                                  |  |  |  |  |  |
| 0.43% of the maximum allowed database space is currently used. | When selecting a large number of runs to archive it may ta<br>performed during a Run. | ake a long time to complete the process. Archiving should not be |  |  |  |  |  |
| ✓ Warnings will be issued when                                 | Archive older than 90 days                                                            |                                                                  |  |  |  |  |  |
| database size approaches<br>capacity                           | Yes Archive logs older than 90 days                                                   |                                                                  |  |  |  |  |  |
|                                                                | Yes                                                                                   |                                                                  |  |  |  |  |  |
| Total number of runs: 4                                        | Folder destination for archive and backup                                             |                                                                  |  |  |  |  |  |
|                                                                |                                                                                       |                                                                  |  |  |  |  |  |
|                                                                |                                                                                       |                                                                  |  |  |  |  |  |
| Perform Restore Start<br>Backup Database Archive               |                                                                                       | <b>?</b><br>Help                                                 |  |  |  |  |  |
| LM User admin                                                  | A Standby                                                                             | Not ready.                                                       |  |  |  |  |  |
| NX Instrument AI-LR-TP1-E7064                                  | B Standby                                                                             | Ready to start run.                                              |  |  |  |  |  |

#### Setting up the Archive

-

**CAUTION:** When selecting a large number of runs to archive it may take a long time to complete the process. Archiving should not be performed during a run.

- 1. Select in the upper left-hand corner of the screen and navigate to Administration > Data Maintenance.
- 2. If you want to archive runs older than a certain amount of days, toggle the **Archive Runs older than X days** button to **Yes**.
- 3. If you want to archive logs older than a certain amount of days, toggle the **Archive logs older than X** days button to **Yes**.
- 4. Select and hold the **Archive older than X days** slide bar and slide to the desired number of days. Notice that the number of days changes in the toggle buttons as well when you move the slide bar.
- 5. Set the folder destination for the archive and backup by selecting the folder icon in the upper righthand corner of the **Folder destination for archive and backup** box. The **Select Folder** dialog box opens.
  - a. Choose the Location for the archive and backup.
  - b. Select OK.

#### Performing a Backup

Performing a backup generates a backup file that contains the complete ARIES<sup>®</sup> database. Perform a backup as recommended by your IT department and/or before attempting any software or system upgrades.

WARNING: Restoring the database from a backup file may affect ARIES calibration settings. If the instrument has been serviced or modules have been replaced since the backup was taken, this may revert modules to their original calibration settings or render the modules inoperable. Only restore from a backup if no instrument calibration settings have been changed since the date of the backup.

- 1. Select \_\_\_\_\_ in the upper left-hand corner of the screen and navigate to Administration > Data Maintenance.
- Select **Perform** from the Page Action bar. The **Export File** dialog box displays. 2.
  - a. Choose the Location for the backup.
  - b. Select OK.
- The **Messages** dialog box displays informing the user that the backup completed successfully. Select 3. OK.

#### **Restoring the Database**

If needed, you can restore your system to an earlier state by restoring the database from a previously backed up copy.

**CAUTION:** Do **not** turn off the instrument or disconnect the power during a restore operation. WARNING: Restoring the database from a backup file may affect ARIES calibration settings. If the instrument has been serviced or modules have been replaced since the backup was taken, this may revert modules to their original calibration settings or render the modules inoperable. Only restore from a backup if no instrument calibration settings have been changed since the date of the backup.

- 1.
- Select \_\_\_\_\_ in the upper left-hand corner of the screen and navigate to Administration > Data Maintenance.
- Select **Restore** from the Page Action bar. The **Import File** dialog box opens. 2.
  - a. Choose the Location and File Name of the Database files.
  - b. Select OK.
- A dialog box opens asking, "To perform a restore of the system database, the system must restart. 3. The process could take a few minutes, depending on the size of your database backup. Press "OK" to restart the system and restore the database." Select **OK**.

#### **Starting the Archive**

The purpose of archiving is to remove run data from the active database (Results page) to an archive location. Follow your laboratory's data retention policy when deciding how often to archive. The run data is no longer accessible on the ARIES<sup>®</sup> System after the archive. Archived data cannot be re-imported back onto the ARIES System, but can be viewed on another PC. Data is exported as CSV files.

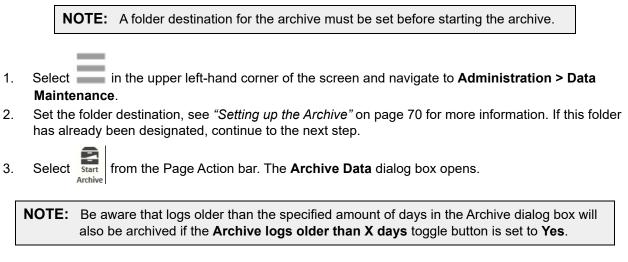

- 4. Select the run(s) you want to archive. All runs in the database are listed for selection. Runs that are older than the specified number of days are automatically selected for archival, but can be manually deselected if desired.
- 5. Select **Archive**. A status bar will display saying, "*Archive started. Data will be exported in (folder destination).*"
- 6. The **Messages** dialog box displays, informing the user that the archive was successful. Select **OK**.

### Sample Comments Page

The Sample Comments page allows the user to create, edit, and delete comments. You can also add comments to the cassette information from the Run page or the Results page. To add comments to the cassette information from the Run page or the Results page, see *"Adding a Sample Comment to a Cassette from the Run Page"* on page 37 or *"Adding a Sample Comment to a Result from the Results Page"* on page 43 for more information.

#### FIGURE 40. Sample Comments Page

|                                                                                                    | <b>.</b> |                                                               | minex            |
|----------------------------------------------------------------------------------------------------|----------|---------------------------------------------------------------|------------------|
|                                                                                                    |          | Site Data Sample Scheduled US Settings Settings               |                  |
|                                                                                                    | Code     | nation Maintenance Comments Maintenance Comment Text          | T.               |
| <ul> <li>Image: A start of the start of the start of</li></ul> | S01      | Specimen Type: Lesion swab                                    |                  |
|                                                                                                    | S02      | Specimen Type: LIM                                            | н.               |
|                                                                                                    | S03      | Specimen Type: NPS                                            | н.               |
|                                                                                                    | S04      | Specimen Type: Stool                                          |                  |
|                                                                                                    | S05      | Specimen Type: Blood                                          |                  |
|                                                                                                    | S06      | Specimen Type: Blood culture                                  |                  |
|                                                                                                    | S07      | Specimen Type: Sputum                                         |                  |
|                                                                                                    | S08      | Specimen Type: CSF                                            |                  |
|                                                                                                    | S09      | Specimen Type: Urine                                          |                  |
|                                                                                                    | S10      | Specimen Type: Buccal swab                                    |                  |
|                                                                                                    | S12      | Specimen Type: Nasal aspirates                                |                  |
|                                                                                                    | S13      | Specimen Type: BAL                                            |                  |
|                                                                                                    | S14      | Sample did not meet acceptable transport/storage guidelines.  |                  |
|                                                                                                    | S15      | Sample received in expired transport media/collection device. |                  |
|                                                                                                    | S16      | Sample type not validated for this assay.                     |                  |
|                                                                                                    | S17      | Inadequate sample volume.                                     |                  |
| Crea<br>Comm                                                                                                    |          |                                                               | <b>?</b><br>Telp |
|                                                                                                    |          | User admin A Standby Not ready.                               |                  |
|                                                                                                    | 7        | rument Al-LR-TP1-E7064 B Standby Ready to start run.          |                  |

#### **Creating Sample Comments**

Select \_\_\_\_\_ in the upper left-hand corner of the screen and navigate to Administration > Sample 1. Comments.

- Select the create from the Page Action bar. The **Create New Comment** dialog box opens. 2.
- 3. Fill in the required fields.
- 4. Select Save.

#### **Editing Sample Comments**

- Select \_\_\_\_\_ in the upper left-hand corner of the screen and navigate to Administration > Sample 1. Comments.
- Select the comment. 2.

- Select Form the Page Action bar. The Edit Existing Comment dialog box opens.
- 4. Make changes to the comment in the Comment Text box.
- 5. Select Save.

3.

#### **Deleting Sample Comments**

- 1. Select in the upper left-hand corner of the screen and navigate to Administration > Sample Comments.
- 2. Select the comment.
  - ×
- 3. Select Delete from the Page Action bar.

**NOTE:** When you select **Delete Comment**, the comment deletes without warning.

#### Generating a Grid Report

The Grid Report is a PDF view of the content on the page. Select View Grid Report from the Page Action bar to generate a PDF. When the **Preview** page opens with the generated PDF, you can print and/or export the Grid Report if needed.

### **Scheduled Maintenance Page**

The Scheduled Maintenance page allows the user to create, edit, and delete reminders for maintenance throughout the year. For example, the user can create a reminder to run controls at specified times.

#### FIGURE 41. Scheduled Maintenance Page

| Monitostration       Lumines         Lab Site<br>Information       Data<br>Multicenace       Simple<br>Comments       Lis Settings       Settings         Orge a column label here to group by that field.       Solities a reminder to archive your run data.<br>Log in as administrator and go to the Data<br>Maintenance page to archive or back up the<br>data.       Next Alert Date       Alert Time       Recurrence       Frequency       Rath<br>Maintenance         V       Archive Reminder       This is a reminder to archive your run data.<br>Log in as administrator and go to the Data<br>Maintenance page to archive or back up the<br>data.       04/06/2016       12:00 AM       No End       Yearly       Yearly         Yearly Preventative Maintenance Reminder       This is a reminder to contact Technical<br>Support for your yearly preventative<br>mail:support@luminexcorp.com.       04/06/2016       12:00 AM       No End       Yearly       Yearly       Yearly         Maintenance Reminder       This is a reminder to contact Technical<br>Support for your yearly preventative<br>mail:support@luminexcorp.com.       04/06/2016       12:00 AM       No End       Yearly       Yearly       Yearly       Yearly       Yearly       Yearly       Yearly       Yearly       Yearly       Yearly       Yearly       Yearly       Yearly       Yearly       Yearly       Yearly       Yearly       Yearly       Yearly       Yearly       Yearly       Yearly       Yearly | _  |                                                  |              |             |             |      |                                           |                                                                |                                           |                   |                    |            |            |           |         |
|----------------------------------------------------------------------------------------------------|----|--------------------------------------------------|--------------|-------------|-------------|------|-------------------------------------------|----------------------------------------------------------------|-------------------------------------------|-------------------|--------------------|------------|------------|-----------|---------|
| Link Yike<br>Information       Data<br>Maintenance       Sample<br>Comment       Us Settings       Settings         Us ge addumt label here to group by that field.         Subject       Reminder       Reminder       Not Alert Date       Alert Time       Records of the Data<br>Maintenance page to archive our back up the<br>data.       04/06/2016       12:00 AM       No End       Yearly       Yearly         Yearly Preventative Maintenance Reminder       This is a reminder to contact Technical<br>Support for your yearly preventative<br>maintenance servicing. Phone:<br>512:219-5114,<br>Email:Support@luminex.corp.com.       04/06/2016       12:00 AM       No End       Yearly       Yearly                                                                                                    |    | = 1                                              | Administr    | ation       |             |      |                                           |                                                                |                                           |                   |                    |            |            | Lun       | ninex   |
| Subject     Reminder     Not Alert Date     Alert Time     Reurrence     Frequency     Eab       Archive Reminder     This is a reminder to archive your run data.<br>Log in as administrator and go to the Data<br>Maintenance page to archive or back up the<br>data.     04/06/2016     12:00 AM     No End     Yearly     ✓       Yearly Preventative Maintenance Reminder     This is a reminder to contact Technical<br>Support for your yearly preventative<br>maintenance servicing. Phone:<br>512-381-4397, Toll-free: 1-877-785-2323,<br>Fax: 512-219-5114,<br>Email:Support@luminexcorp.com.     04/06/2016     12:00 AM     No End     Yearly     ✓       Referent     Ceate New<br>Reminder     Edit<br>Reminder     Edit<br>Reminder     Astudby     Not ready.     Yearly                                                                                                    |    |                                                  |              | Data        | Sample      | Sch  | heduled                                   |                                                                |                                           |                   |                    |            |            |           |         |
| Archive Reminder       This is a reminder to archive your run data.<br>Log in as administrator and go to the Data<br>Maintenance page to archive or back up the<br>data.       04/06/2016       12:00 AM       No End       Yearly         Yearly Preventative Maintenance Reminder       This is a reminder to contact Technical<br>Support for your yearly preventative<br>maintenance servicing. Phone:<br>512-381-4397, Toll-free: 1-877-785-2323,<br>Fax: 512-219-5114,<br>Email:support@luminexcorp.com.       04/06/2016       12:00 AM       No End       Yearly       ✓                                                                                                    | Dr | Drag a column label here to group by that field. |              |             |             |      |                                           |                                                                |                                           |                   |                    |            |            |           |         |
| Archive Reminder       Log in as administrator and go to the Data<br>Maintenance page to archive or back up the<br>data.       04/06/2016       12:00 AM       No End       Yearly       ✓         Yearly Preventative Maintenance Reminder       This is a reminder to contact Technical<br>Support for your yearly preventative<br>maintenance service, Phone:<br>512-381-4397, Toll-free: 1-877-785-2323,<br>Fax: 512-219-5114,<br>Email:support@luminexcorp.com.       04/06/2016       12:00 AM       No End       Yearly       ✓                                                                                                    |    | Subject                                          |              |             |             |      | Reminder                                  |                                                                |                                           |                   | Next Alert Date    | Alert Time | Recurrence | Frequency | Enabled |
| Yearly Preventative Maintenance Reminder       Support for your yearly preventative maintenance servicing. Phone: 512-314-397. Toll-rese 1-877-785-2323, Fax: 512-219-5114, Email:support@luminexcorp.com.       04/06/2016       12:00 AM       No End       Yearly       ✓         Referab       Ceate New Edit Reminder       Edit Reminder       Edit Reminder       Edit Reminder       Participation       Participation       Parting       Participation       Partici                                | •  | Archi                                            | ve Reminde   |             |             |      | Log in a<br>Mainter                       | s administrat                                                  | or and go t                               | o the Data        | 04/06/2016         | 12:00 AM   | No End     | Yearly    | ~       |
| Refresh Create New Edit Help Reminder Reminder Admin A Standby Not ready.                                                                                                    | Þ  | Yearl                                            | y Preventati | ve Maintena | nce Reminde | er   | Support<br>mainter<br>512-381<br>Fax: 512 | for your year<br>ance servicir<br>-4397, Toll-fr<br>-219-5114, | rly preventa<br>1g. Phone:<br>ee: 1-877-7 | ative<br>85-2323, | 04/06/2016         | 12:00 AM   | No End     | Yearly    | ~       |
| Refresh Create New Edit Help Reminder Reminder Admin A Standby Not ready.                                                                                                    |    | 0                                                | ž            | 3           |             |      |                                           |                                                                |                                           |                   |                    |            |            |           |         |
|                                                                                                    | F  | CRefresh                                         | Create New   | Edit        |             |      |                                           |                                                                |                                           |                   |                    |            |            | He        | :lp     |
| NIX         Instrument         AI-LR-TP1-E7064         B         Standby         Ready to start run.                                                                                                    | 1  |                                                  | User         | admin       | 1           | A St | tandby                                    |                                                                |                                           |                   | Not ready.         |            |            |           |         |
|                                                                                                    | 1  | N X                                              | Instrument   | AI-LR-TP1-E | 7064        | B St | tandby                                    |                                                                |                                           |                   | Ready to start run |            |            |           |         |

#### **Creating a New Reminder**

- Select in the upper left-hand corner of the screen and navigate to Administration > 1. Scheduled Maintenance.
- Select Create New from the Page Action bar. The **Create Reminder** dialog box opens. 2.
- 3. Fill in the required information.
- Toggle the **Enabled** button to **On**. 4.
- Select Save. 5.

#### **Editing a Reminder**

- Select in the upper left-hand corner of the screen and navigate to Administration > 1. Scheduled Maintenance.
- 2. Select the reminder to edit.
- Select from the Page Action bar. The **Edit Reminder** dialog box opens. 3.
- 4. Edit the information as needed.
- Select Save. 5.

#### **Deleting a Reminder**

- Select in the upper left-hand corner of the screen and navigate to Administration > 1. Scheduled Maintenance.
- Select the reminder to delete. 2.
- 3.
- Select from the Page Action bar. The Edit Reminder dialog box opens. Reminde
- Select Delete. 4.

The software does not ask you to confirm before deleting the reminder. Ensure that you NOTE: have the correct reminder selected before deleting.

### LIS Settings Page

NOTE: Validation of the LIS compatibility must be performed by the user.

| FIGURE | 42. LIS Settings F      | Page                 |                                                                                                    |         |
|--------|-------------------------|----------------------|----------------------------------------------------------------------------------------------------|---------|
|        | Administration          |                      |                                                                                                    | Luminex |
|        | Lab/Site Data           | Sample Scheduled     | LIS Settings                                                                                                    |         |
|        | Information Maintenance | Comments Maintenance | an or many of the second second secon |         |
|        | LIS Settings            |                      |                                                                                                    |         |
|        | LIS Format:             |                      |                                                                                                    |         |
|        | ● HL7 ○ CSV             |                      |                                                                                                    |         |
|        | Enable Export To LIS:   | Auto Export To LIS:  |                                                                                                    |         |
|        | Yes                     | Yes                  |                                                                                                    |         |
|        | LIS Export Location:    |                      |                                                                                                    |         |
|        | Z:\[TEMP]               |                      | E                                                                                                    |         |
|        |                         |                      |                                                                                                    |         |
|        |                         |                      |                                                                                                    |         |
|        | Auto Import From LIS:   |                      |                                                                                                    |         |
|        | Yes                     |                      |                                                                                                    |         |
|        | LIS Import Location:    |                      |                                                                                                    |         |
|        | Z:\                     |                      | -                                                                                                    |         |
|        |                         |                      |                                                                                                    |         |
|        |                         |                      |                                                                                                    |         |
|        |                         |                      |                                                                                                    | ?       |
|        |                         |                      |                                                                                                    | Help    |
|        | User admin              | A Aborted            | 2:30 PM                                                                                                    |         |
|        | NIX Instrument ARIES    | B Standby            |                                                                                                    |         |

#### Selecting an LIS Format

The ARIES<sup>®</sup> System supports two types of LIS file formats: Comma Separated Values (CSV) and Health Level Seven (HL7).

#### HL7

The HL7 format is specified by the Health Level Seven International standards organization. The HL7 format allows types of medical data to be captured in segments, with each segment designed to express different medical properties.

#### CSV

The CSV is useful when the user wants to import data into spreadsheets.

- 1. Select in the upper left-hand corner of the screen and navigate to Administration > LIS Settings.
- 2. Select the HL7 radio button or the CSV radio button.

#### Automatically Exporting to LIS

Auto Export To LIS exports sample results to the LIS after a run completes.

- 1. Select in the upper left-hand corner of the screen and navigate to Administration > LIS Settings.
- 2. Toggle the **Enable Export To LIS** button to **Yes**.
- 3. Toggle the Auto Export To LIS button to Yes.
- 4. Enter the LIS Export Location by selecting the folder icon in the upper right-hand corner of the LIS Export Location box. The Select Folder dialog box opens.
  - a. Choose the **Location** for the export.
  - b. Select **OK**.

#### Automatically Importing from LIS

Auto Import From LIS imports orders to the instrument from the LIS.

- 1. Select in the upper left-hand corner of the screen and navigate to Administration > LIS Settings.
- 2. Toggle the Auto Import From LIS button to Yes.
- 3. Enter the LIS Import Location by selecting the folder icon in the upper right-hand corner of the LIS Import Location box. The Select Folder dialog box opens.
  - a. Choose the **Location** for the import.
  - b. Select **OK**.

### **Administration Settings Page**

The Administration Settings page allows the user to adjust the system settings and local settings on the instrument.

**WARNING:** Some of these settings require the system to reboot into administration mode. Do not reboot the system while a run is in progress.

#### FIGURE 43. Administration Settings Page

| =                 | Administ                              |                             |                    |                                               | -             |                    |           |                   |                        |                   | Luminex          |
|-------------------|---------------------------------------|-----------------------------|--------------------|-----------------------------------------------|---------------|--------------------|-----------|-------------------|------------------------|-------------------|------------------|
| _                 | Lab/Site<br>Information               | Data<br>Maintenance         | Sample<br>Comments | 31<br>Scheduled<br>Maintenance                | CLIS Settings | Settings           |           |                   |                        |                   |                  |
| Syste             | em Settings                           | 5                           |                    |                                               |               | Loca               | Settings  |                   |                        |                   |                  |
|                   | Network<br>Map netwo<br>in the appli  | rk drives to conn           | ect                | Software U<br>Install ARIES So<br>from USB.   |               | Enab<br><b>Yes</b> | e Touch C | licks             | Enable (<br><b>Yes</b> | On-Screen Keyboar | rd               |
| Ċ                 | Date/Tin<br>Change the<br>and time zo | system date, tim            |                    | Network Se<br>Manage networ<br>configuration. |               |                    |           |                   |                        |                   |                  |
| ╞                 | Manage<br>Setup and r<br>printers.    | Printers<br>nanage attached |                    |                                               |               |                    |           |                   |                        |                   |                  |
|                   |                                       |                             |                    |                                               |               |                    |           |                   |                        |                   |                  |
|                   | _                                     |                             | _                  |                                               |               | -                  | _         |                   | _                      |                   | <b>?</b><br>Help |
| I IM              | Use                                   | er admin                    |                    | A Standby                                     |               |                    |           | Not ready.        |                        |                   |                  |
| $\frac{L M}{N X}$ |                                       | it Al-LR-TP1-E7             | 064                | B Standby                                     |               |                    |           | Ready to start ru | n.                     |                   |                  |

#### **Managing Printers**

- 1. Select in the upper left-hand corner of the screen and navigate to **Administration > Settings**.
- 2. Select **Manage Printers**. A message displays asking, "*Changes to these settings require a reboot of the machine. Do you want to reboot now?*" Select **Yes**. The system will now reboot.
- 3. Once rebooted, select Manage Printers again. The Printers dialog box opens.
- 4. From here you can add a printer, set a printer as default, or delete printers. To set up a network printer, see *"Installing a Network Printer"* on page 22 for instructions.
- 5. Once changes are complete, the system must be rebooted again. Select commit from the Page

Action bar. A message displays stating, "The instrument will now commit all changes to the hard drive. Manually powering off the instrument during this time can corrupt the disk and prevent the system from starting." Select **OK**.

#### **Installing Network Drives**

You may need to contact your IT department for some of the information needed below.

- 1. Select in the upper left-hand corner of the screen and navigate to **Administration > Settings**.
- 2. Select **Network Drives**.
- 3. Select the letter of the drive from the **Drive:** drop-down menu.

- 4. Enter a folder location into the **Folder:** text box (e.g., \\server\share).
- 5. Select the **Connect using different credentials** check box.
- 6. Enter the Username, Password, and Domain.
- 7. Select Map Drive.

#### **Setting Network Settings**

You may need to contact your IT department for some of the information needed below.

- 1. Select **The area of the screen and navigate to Administration > Settings**.
- 2. Select **Network Settings**. A message displays asking, "*Changes to these settings require a reboot of the machine. Do you want to reboot now*?" Select **Yes**. The system will now reboot.
- 3. Once rebooted, select Network Settings again. The Network Settings dialog box opens.
- 4. Make changes to the network settings as needed.
- 5. Select Apply.
- 6. Once changes are complete, the system must be rebooted again. Select from the Page

Action bar. A message displays stating, "The instrument will now commit all changes to the hard drive. Manually powering off the instrument during this time can corrupt the disk and prevent the system from starting." Select **OK**.

#### Setting the Date and Time

- 1. Select **and** in the upper left-hand corner of the screen and navigate to **Administration > Settings**.
- 2. Select **Date/Time**. A message displays asking, "*Changes to these settings require a reboot of the machine. Do you want to reboot now?*" Select **Yes**. The system will now reboot.
- 3. Once rebooted, select **Date/Time** again. The **Date and Time** dialog box opens (this is a Windows<sup>®</sup> dialog box).
- 4. From the **Date and Time** tab, change the date and time and/or change the time zone by following the on-screen prompts.
- 5. Select OK.
- 6. Once changes are complete, the system must be rebooted again. Select commit from the Page

Action bar. A message displays stating, "The instrument will now commit all changes to the hard drive. Manually powering off the instrument during this time can corrupt the disk and prevent the system from starting." Select **OK**.

#### Installing Software Updates

- 1. Insert the USB flash drive that contains the software update into one of the five USB communication ports.
- Select in the upper left-hand corner of the screen and navigate to System > Instrument
   Status and check the Software Version to ensure that the update has not already been installed.

- 3. Select in the upper left-hand corner of the screen and navigate to **Administration > Settings**.
- 4. Select Software Update. The Import File dialog box opens.
- 5. Choose the **Location** and **File Name** to import the software update.
- 6. Select **OK**.
- 7. A message displays stating, "The machine must be restarted to apply this patch. Do you want to continue?" Select **Yes**.
- 8. Once changes are complete, the system must be rebooted again. Select from the Page

Action bar. A message displays stating, "The instrument will now commit changes to the hard drive. Manually powering off the instrument during this time can corrupt the disk and prevent the system from starting." Select **OK**.

9. Navigate back to **System > Instrument Status** and check the **Software Version** to ensure that the update has installed.

# Chapter 13: System

### System Log Page

The System Log page contains information about the system such as when the system is turned on, when the system is shut down, and any error messages that have occurred during a run.

|   | 1                                         |       |                                                                   |                  |
|---|-------------------------------------------|-------|-------------------------------------------------------------------|------------------|
|   | i column label here to group by that fiel |       | Filter Date Range: 4                                              | /4/2015 to 5/4/2 |
| e | Date                                      | User  | Message                                                           |                  |
|   | 05/02/2015 05:31:59 PM                    | admin | Module online: B                                                  |                  |
| ) | 05/02/2015 05:31:58 PM                    | admin | Module offline: B                                                 |                  |
|   | 04/30/2015 03:40:49 PM                    | admin | Run 'AI-LR-TP1-E7064-Run#042-B' was aborted by the user.          |                  |
|   | 04/30/2015 03:39:47 PM                    | admin | Run 'AI-LR-TP1-E7064-Run#042-B' started.                          |                  |
|   | 04/30/2015 03:05:52 PM                    | admin | Run 'AI-LR-TP1-E7064-Run#040-B' completed.                        |                  |
| ) | 04/30/2015 03:05:50 PM                    | admin | Reports cannot be printed. There is no default printer available. |                  |
| ) | 04/30/2015 02:31:08 PM                    | admin | Run 'AI-LR-TP1-E7064-Run#040-B' started.                          |                  |
| ) | 04/30/2015 01:50:33 PM                    | admin | Run 'AI-LR-TP1-E7064-Run#039-A' completed.                        |                  |
|   | 04/30/2015 01:50:31 PM                    | admin | Reports cannot be printed. There is no default printer available. |                  |
|   | 04/30/2015 01:15:55 PM                    | admin | Run 'AI-LR-TP1-E7064-Run#039-A' started.                          |                  |
|   | 04/29/2015 09:14:34 AM                    | admin | Module Event: A - Self-test succeeded. R3003                      |                  |
|   | 04/29/2015 09:14:34 AM                    | admin | Module online: A                                                  |                  |
|   | 04/29/2015 09:14:34 AM                    | admin | Module Event: B - Self-test succeeded. R3003                      |                  |
|   |                                           |       |                                                                   |                  |
|   |                                           |       |                                                                   |                  |
| C |                                           |       |                                                                   | ?                |

#### FIGURE 44. System Log Page

#### **Generating a Grid Report**

The Grid Report is a PDF view of the content on the page. Select View Grid Report from the Page Action bar to generate a PDF. When the **Preview** page opens with the generated PDF, you can print and/or export the Grid Report if needed.

#### Filtering the System Log

- 1. Select in the upper left-hand corner of the screen and navigate to **System > System Log**.
- 2. Select the  $\prod_{\text{Filter By}}^{\infty}$  from the Page Action bar. The **Filter By** dialog box opens.
- 3. Choose the type of filter you would like to use. The options are:
  - User

- Log Level
- Time Range
- Date From and Date To
- 4. Select OK.

#### **Resetting Filters**

To reset your filters and return to the default view, select rom the Page Action bar.

### **System Information Page**

System Information displays the Luminex copyright information, the End-User License Agreement (EULA), the ARIES<sup>®</sup> software version, and any software updates that have been installed on the system.

To see the End-User License Agreement, select  $\mathcal{Q}_{\text{EULA}}$  from the Page Action bar.

#### FIGURE 45. System Information Page

| System Log                                                                                                    | i                                                  | Instrument<br>Status                         | Support                                | <b>Č</b><br>Settings                                                   |                                                                  | Lumînex.         |
|----------------------------------------------------------------------------------------------------|----------------------------------------------------|----------------------------------------------|----------------------------------------|------------------------------------------------------------------------|------------------------------------------------------------------|------------------|
|                                                                                                    |                                                    |                                              |                                        |                                                                        |                                                                  |                  |
| Lumin                                                                                                    | ex.                                                |                                              |                                        | ex ARIES System<br>ght © Luminex Corporation 20                        | Version 1.0<br>D15 Build 1006                                    |                  |
| Warning: This compu<br>civil and criminal per                                                                                                    | ter program is protect<br>alties, and will be pros | ted by copyright law<br>secuted to the maxin | and international<br>num extent possib | treaties. Unauthorized reproduction or distribut<br>ole under the law. | tion of this program, or any portion of it, may result in severe |                  |
| © Luminex Corporat                                                                                                    |                                                    |                                              |                                        |                                                                        |                                                                  | - T I            |
| All rights reserved. No part of this publication may be reproduced, transmitted, transcribed, or translated into any language or computer language, in any form or by any means without prior express written consent of: |                                                    |                                              |                                        |                                                                        |                                                                  |                  |
| Luminex Corporation                                                                                                    |                                                    |                                              |                                        |                                                                        |                                                                  |                  |
| Updates                                                                                                    |                                                    |                                              |                                        |                                                                        |                                                                  |                  |
| No updates ir                                                                                                    | nstalled                                           |                                              |                                        |                                                                        |                                                                  |                  |
| EULA                                                                                                    |                                                    |                                              |                                        |                                                                        |                                                                  | <b>?</b><br>Help |
|                                                                                                    | ser admin                                          | А                                            | Standby                                |                                                                        | Not ready.                                                       |                  |
| N X Instrum                                                                                                    | ent AI-LR-TP1-E7                                   | 064 B                                        | Standby                                |                                                                        | Ready to start run.                                              |                  |

### **Instrument Status Page**

The Instrument Status page contains the current statuses of the Instrument, Module A, and Module B. In addition to all of the information listed in the instrument section, all of the reminders created by the user are listed here.

#### FIGURE 46. Instrument Status Page

|    | i) System<br>System Log<br>Information          | Support Settings                       | Luminex             |  |
|----|-------------------------------------------------|----------------------------------------|---------------------|--|
|    | Property                                        | Value                                  |                     |  |
| -  | Instrument                                      |                                        |                     |  |
|    | Software Name                                   | Luminex ARIES                          |                     |  |
|    | Software Version                                | 1.0.1006                               |                     |  |
|    | Software Updates                                | No updates installed                   |                     |  |
|    | Operating System Information                    | Microsoft Windows Embedded Standard 64 | 4-bit               |  |
|    | Instrument Name                                 | AI-LR-TP1-E7064                        |                     |  |
|    | Serial Number                                   | ARIES_SN_123456789                     |                     |  |
|    | LIS Input Folder                                |                                        |                     |  |
|    | LIS Output Folder                               | Z:\[TEMP]                              |                     |  |
|    | Total System Time                               | 27 days                                |                     |  |
|    | Time Powered On                                 | 4/29/2015 9:13:37 AM                   |                     |  |
|    | Archive Reminder Due                            | 4/6/2016                               |                     |  |
|    | Yearly Preventative Maintenance<br>Reminder Due | 4/6/2016                               |                     |  |
| -  | Module A                                        |                                        |                     |  |
| 1  | Serial Number                                   | MD13179303                             |                     |  |
|    | Firmware Version                                | 0.0.0                                  | ?<br>Help           |  |
| LM | User admin A                                    | Standby                                | Not ready.          |  |
| NX | Instrument AI-LR-TP1-E7064                      | Standby                                | Ready to start run. |  |

The instrument section includes information on the following:

- Software Name
- Software Version
- Software Updates
- Operating System Information
- Instrument Name
- Serial number
- LIS Input Folder
- LIS Output Folder
- Total System Time
- Time Powered On
- Archive Reminder Due
- Yearly Preventative Maintenance Reminder Due

The Module A and B sections includes information on the following:

- Serial number
- Firmware Version
- Status
- Total Runs

#### **Generating a Grid Report**

The Grid Report is a PDF view of the content on the page. Select View Grid Report from the Page Action bar to generate a PDF. When the **Preview** page opens with the generated PDF, you can print and/or export the Grid Report if needed.

### **Support Page**

The Support page is where a user can create a support package to submit to technical support. The support package is a large file containing all necessary logs and runs (optional) that will help Luminex Technical Support diagnose problems that have occurred on the ARIES<sup>®</sup> System. The support package may be small enough to email if there is no run data included in the file. If the support package is larger than what your email allows, send the file through Luminex's Big File Transfer (BFT). To send the support package through BFT, enter *http://bft.luminexcorp.com/* into your web browser and follow the instructions.

**WARNING:** If you attach runs to the support package, they may include patient information that is protected under CLIA and HIPAA. Please follow your laboratory protocols before sending information to Luminex.

#### FIGURE 47. Support Page

| i System                                  | Luminex                                  |  |  |  |  |
|-------------------------------------------|------------------------------------------|--|--|--|--|
| System Log System Information Status      |                                          |  |  |  |  |
| User Info                                 |                                          |  |  |  |  |
| Name                                      | Company Name                             |  |  |  |  |
| System Administrator                      |                                          |  |  |  |  |
| Phone Number                              | Email                                    |  |  |  |  |
|                                           |                                          |  |  |  |  |
| Comment                                   |                                          |  |  |  |  |
|                                           |                                          |  |  |  |  |
|                                           |                                          |  |  |  |  |
| Support Package Files                     |                                          |  |  |  |  |
|                                           |                                          |  |  |  |  |
| SystemInfo.nfo                            |                                          |  |  |  |  |
| CALIBRATION_FOR_SUPPORT_ZIP_MODULE_Acsv   |                                          |  |  |  |  |
|                                           |                                          |  |  |  |  |
| CALIBRATION_FOR_SUPPORT_ZIP_MODULE_Bcsv   | CALIBRATION_FOR_SUPPORT_ZIP_MODULE_B_csv |  |  |  |  |
| Luminex.Aries.Shell.exe(1).1780.dmp       |                                          |  |  |  |  |
| B. ▷ • •                                  | ?                                        |  |  |  |  |
| L+ L- · · · · · · · · · · · · · · · · · · | Help                                     |  |  |  |  |
| LIM User admin A Standby                  | Not ready.                               |  |  |  |  |
| NX Instrument AI-LR-TP1-E7064 B Standby   | Ready to start run.                      |  |  |  |  |

#### **Exporting a Support Package**

1. Select in the upper left-hand corner of the screen and navigate to **System > Support**.

- 2. Enter information into the **User Info** box (optional).
- 3. If needed, you can include up to 10 runs with the support package. Select from the Page Action bar.

a. Choose the run(s) from the Include Run Information in the Support Package dialog box.b. Select OK.

- 4. If you made an error and need to start over, select  $\hat{O}_{Clear}$  from the Page Action bar. If not, then continue to the next step.
- 5. Select from the Page Action bar. The **Export File** dialog box opens.

a. Choose the Location for the export.

- b. Select OK.
- 6. A **Messages** dialog box opens informing the user if the export was successful. Select **OK**.
- 7. Email the support package file to *support@luminexcorp.com* or send it via BFT at *http:// bft.luminexcorp.com/* to Luminex Technical Support.

### **System Settings Page**

FIGURE 48. System Settings Page

| =                 | i System    |                       |                      |          |          |                        |                     | Luminex          |
|-------------------|-------------|-----------------------|----------------------|----------|----------|------------------------|---------------------|------------------|
| _                 | System Log  | System<br>Information | Instrument<br>Status | Support  | Settings |                        |                     |                  |
| Aud               | io Settings |                       |                      |          |          | Local Settings         |                     |                  |
| Vol               | Mute        |                       | 65                   | <b>!</b> |          | Persist Filters<br>Yes |                     |                  |
|                   |             |                       |                      |          |          |                        |                     | <b>?</b><br>Help |
| LM                | User        | admin                 | A                    | Standby  |          |                        | Not ready.          |                  |
| $\frac{L M}{N X}$ | Instrument  | AI-LR-TP1-E7          | 064                  | Standby  |          |                        | Ready to start run. |                  |

#### **Changing the Audio Settings**

To change the volume of the speakers, complete the following:

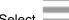

1.

- Select in the upper left-hand corner of the screen and navigate to **System > Settings**.
- In the Audio Settings dialog box, select and hold the Volume Control slide bar and slide to the 2. desired volume level.
- If you want to mute the sound, select the Mute check box. 3.

#### **Enabling Persist Filters**

-

If Persist Filters is disabled, then the filtering selections made in any of the Filter By dialog boxes reverts back to the system default each time you select Filter By from the Page Action bar.

To enable Persist Filters, complete the following:

- -Select in the upper left-hand corner of the screen and navigate to **System > Settings**. 1.
- Toggle the **Persist Filters** button to **Yes**. 2

# **Chapter 14: Maintenance**

### **General Maintenance Precautions**

Observe the following general maintenance precautions:

|          | Personnel who use, maintain, or clean the ARIES <sup>®</sup> System should be trained in standard laboratory safety practices and should follow those practices when handling the instrument.                                                                                                    |
|----------|----------------------------------------------------------------------------------------------------|
|          | Sample and waste fluid can contain biohazardous material, where exposure to biohazardous material, including aerosols, exists. Follow appropriate biosafety procedures, use personal protective equipment, and use ventilation devices.                                                                                                    |
|          | Do not remove the cover of the ARIES System under any circumstances. Do not place your hand or any other object inside the module opening at any time.                                                                                                    |
|          | Avoid contact with moving parts. Disconnect the instrument from the power source when the procedure instructs you to do so.                                                                                                    |
|          | Adhere to standard laboratory safety practices when handling hazardous,<br>toxic, or flammable reagents and chemicals. Consult the package insert for<br>the assay you are running and the Safety Data Sheet (SDS) for more<br>information. Contact Luminex Technical Support when in doubt about<br>compatibility of cleaning and decontamination agents or materials. |
| CAUTION: | Refer to the applicable SDS regarding safe handling practices for any spills.                                                                                                    |
| WARNING: | Wear appropriate personal protective equipment (PPE) when handling parts that come into contact with potentially biohazardous samples.                                                                                                    |

### **12 Month Preventative Maintenance**

Please contact Luminex Technical Support to schedule your 12 month preventative maintenance.

### **Routine Maintenance**

### **Sample Prep Tray Decontamination**

Luminex recommends cleaning the Sample Prep Tray (SPT) after each use to help avoid cross-contamination.

- 1. Wipe down the SPT surface with water and properly dispose of the cloth.
- 2. Wipe the SPT with 10% household bleach solution.

3. Rinse the SPT with water and allow to dry.

#### **Daily Decontamination**

Luminex recommends that the following items be cleaned daily to help avoid cross-contamination.

- Hand-held barcode reader
- Both magazines
- Touch screen

**WARNING:** Do not submerge the magazine in liquid. Do not directly spray any parts of the system with cleaning solutions.

- 1. Wipe down surfaces with water and properly dispose of the cloth.
- 2. Wipe down surfaces with 10% household bleach and properly dispose of the cloth. Allow bleach to sit on surface for 10 minutes.
- 3. Wipe down surfaces with water and allow to dry.

### As Needed Maintenance

#### Shutting Down the ARIES® System

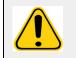

**CAUTION:** Luminex does not recommend shutting down the ARIES<sup>®</sup> System while a run is in progress. Doing so may cause a loss of data. The cassettes cannot be reused.

To perform a system shutdown:

- 1. Remove all cassettes from the magazines.
- 2. Place empty magazines back into the modules.
- 3. Push the power button located on the front of the instrument. Do not press and hold the power button.

#### **ARIES®** System Decontamination

Occasions can arise when it becomes necessary to decontaminate the entire ARIES<sup>®</sup> System, for example, prior to shipping. This is particularly important when biohazardous samples have been run. For questions on cleaning reagents, contact Luminex Technical Support.

**NOTE:** The ARIES System must be powered down before disinfecting. Do not directly spray any parts of the system with cleaning solutions.

- 1. Power down the ARIES system.
- 2. Wipe down instrument surface with water and properly dispose of the cloth.
- 3. Wipe down instrument surface with 10% household bleach and properly dispose of the cloth. Allow bleach to sit on surface for 10 minutes.
- 4. Wipe down surfaces with water and allow to dry.

#### **Replacing the Power Cord**

For a replacement power cord, contact Luminex Technical Support.

**CAUTION:** Be aware, before attempting any necessary lifting or movement of the instrument, that it weighs approximately 63.5 kg (140 lbs). Lifting the instrument requires four people.

- 1. Turn off the ARIES<sup>®</sup> System and unplug the power cord from the wall or UPS.
- 2. Unplug the power cord from the back of the ARIES System.
- 3. Take the new power cord and plug the cord into the back of the ARIES System.
- 4. Plug the power cord into the wall or UPS.

#### **Replacing Fuses**

Periodically, you might need to replace a fuse on the ARIES<sup>®</sup> System. The instrument requires fuses with the following specifications:

F8A, 250 V

The fuse cartridge will accept either 5 mm x 20 mm or 0.25" x 1.25" fuses. Fuses are available from Luminex Corporation. Replacing a fuse requires access to the back of the ARIES System.

| <u>(1)</u> | <b>DANGER:</b> To avoid serious injury or death by electric shock, you must turn off the ARIES instrument and unplug it from the wall before replacing a fuse.                |
|------------|----------------------------------------------------------------------------------------------------|
|            | WARNING: Replace with Luminex recommended fuses only.                                                                                                    |
| CAUTION    | Be aware, before attempting any necessary lifting or movement of the instrument, that it weighs approximately 63.5 kg (140 lbs). Lifting the instrument requires four people. |

To replace a fuse:

1. Turn off the ARIES System and unplug the power cable from the back.

2. Use a small, flat-head screwdriver to open the fuse cover on the lower left corner of the back of the instrument. The fuse cover opens downward. Inside are two cartridges: a red one on top and a black one on the bottom.

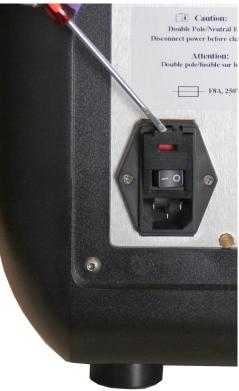

3. Use the screwdriver to remove the red cartridge.

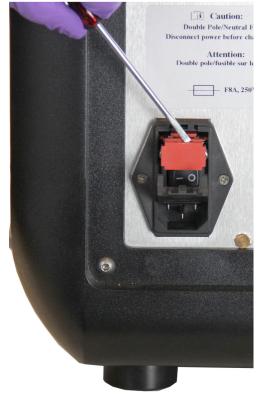

4. Check both of the fuses in the cartridge for damage. A fuse can display physical evidence of damage, for example, broken wire or blackened glass. If the fuse displays no damage, test it for continuity with a voltmeter.

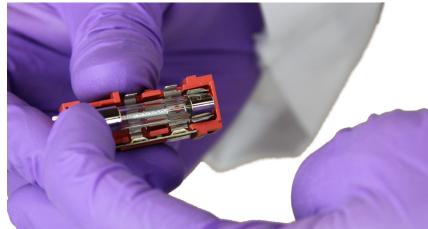

5. Replace the damaged fuse(s) with the type specified on the sticker to the right of the power input module.

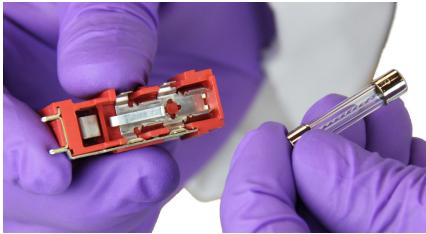

6. Replace the red cartridge.

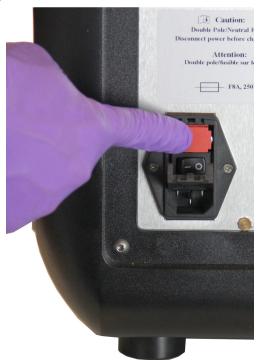

7. Close the fuse cover.

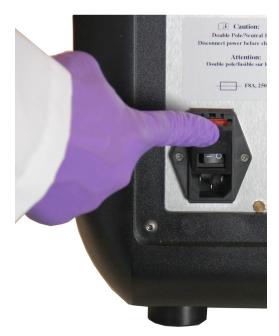

8. Plug in the power cord and turn on the ARIES System.

# **Chapter 15: Troubleshooting**

Follow the instructions in the ARIES<sup>®</sup> Package Insert for errors that occur during assay runs.

Contact Luminex Technical Support for instrument errors or malfunctions (e.g., "Top heater unresponsive", "TEC(x) has an open thermistor", or "Magnet home operation failed after retry", etc.).

See section "Luminex Technical Support" on page 4 for contact information.

# **Appendix A: Shipping**

### Shipping

If a serious problem arises with the ARIES<sup>®</sup> System, it may be necessary to return it to Luminex Corporation for repairs. If Luminex Technical Support directs you to return the ARIES System, the Technical Support Representative will provide you with all necessary information as well as give you a Return Material Authorization (RMA) number.

**NOTE:** Before the instrument is returned, the instrument must be decontaminated. For the decontamination procedure, see the section titled *"Maintenance"* on page 87.

### **Shipment Checklist**

Complete the following checklist, sign and date it, and return it with the ARIES<sup>®</sup> System.

| Remove all samples from the instrument.                                          |
|----------------------------------------------------------------------------------|
| Decontaminate the instrument. See "Maintenance" on page 87 for more information. |

Was there damage to any used cassettes, or evidence of leaking inside the instrument?

| Yes |
|-----|
| No  |

| Print Name:            |  |
|------------------------|--|
| Signature:             |  |
| Company/Institution:   |  |
| Date:                  |  |
| Instrument Serial No.: |  |

# **Appendix B: Part Numbers**

### Hardware

| Product Description                             | Part Number |
|-------------------------------------------------|-------------|
| Barcode reader with USB Type A cable (optional) | CN-0321-01  |
| Magazines                                       | CN-0339-01  |
| Fuses (F8A, 250 V)                              | CN-0365-01  |
| Sample Prep Tray                                | CN-0324-01  |
| Cable, Power                                    | CN-PXXX-01  |

\* XXX is a country specific part number. For more information, contact Luminex Technical Support

## **Disinfecting Supplies**

| Product Description                                                               | Part Number |
|-----------------------------------------------------------------------------------|-------------|
| Thermo Fisher Scientific - Berkshire™ Durx™<br>670 Cleanroom Wipers or equivalent | 06-665-30B  |